# **Google Express Integration for Magento - Manual**

by CedCommerce Technical Publications

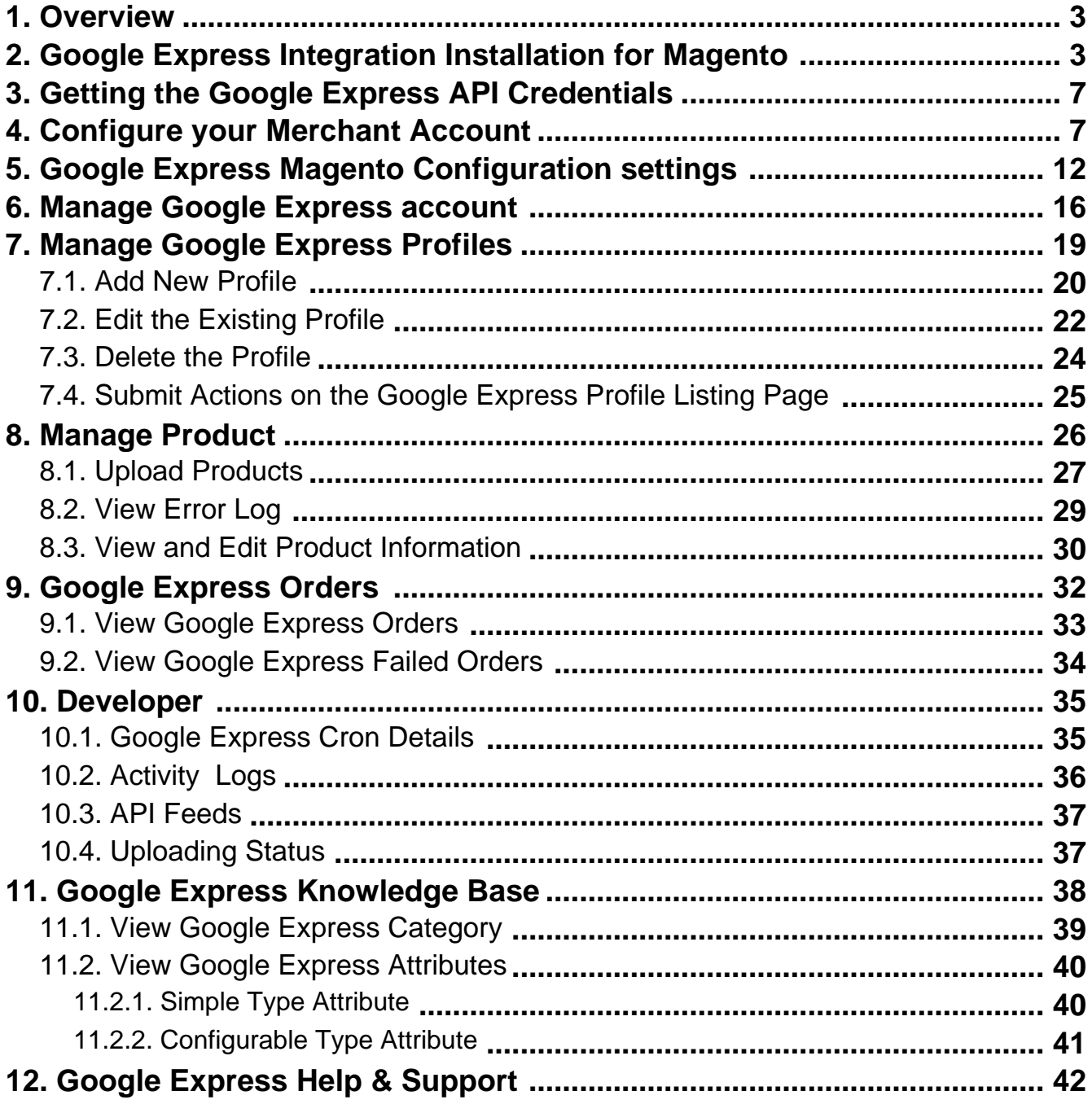

### <span id="page-2-0"></span>**1. Overview**

Google Express Integration for Magento is an extension, developed by CedCommerce helps to integrate the Magento store with Google Express by establishing a synchronization of products, and orders with the help of Google Express API.

The CRONs implemented in this extension help to automate the process thereby keeping it up to date.

This extension interacts with Google Express Marketplace to integrate the synchronized product listing between the Magento and the Google Express retailers. After installing the extension, merchant can create the Google Express Categories and the dependent attributes on the Magento store.

The process enables merchant to configure the desired product category into Magento for automatic submission of the selected product to the same Category on Google Express.

#### **The features of the Google Express Integration for Magento extension are as follows:**

- Profile Based Product Upload
- Easy Google Express Category and Attribute mapping
- Manage Google Express Product and Upload Product (directly from the grid and bulk upload all products)
- Product Synchronization
	- Automatic process on each product edit
	- Manual synchronization process
- Review Product/Inventory/Price Feeds
- Automated Order Import & Acknowledgement
- Multiple Shipment of an Order
- Upload Configurable Product(s)
- Bulk Product Upload/Publish
- Retire/Unpublish Selected Product(s)
- CRON Facility
- Knowledge Base

#### **Caution** А

**:** Extension is heavily dependent on Crons for running various automated processes. So, make sure that Cron Job is properly configured and working on the server.

### **2. Google Express Integration Installation for Magento**

#### **To install the extension**

To install the extension, Go to the system and select the drop down as shown in the below figure.

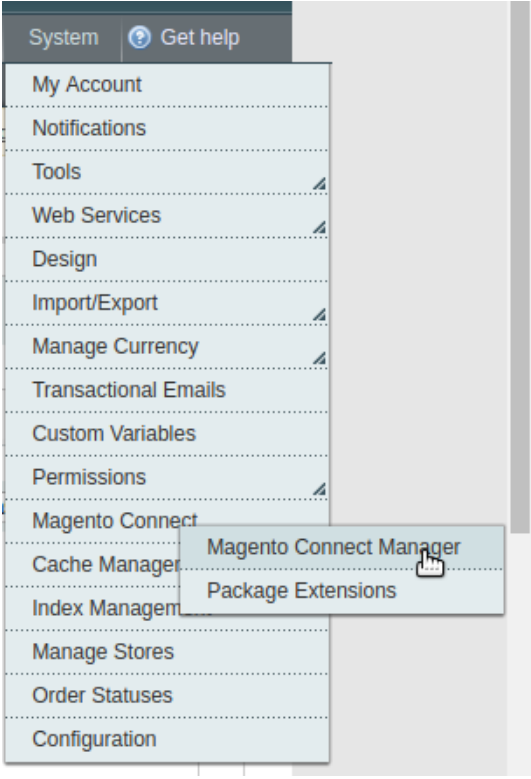

- Select the Magento Connect
	- Go to the Magento Connect Manager.

You will get the screen as shown in the following image.

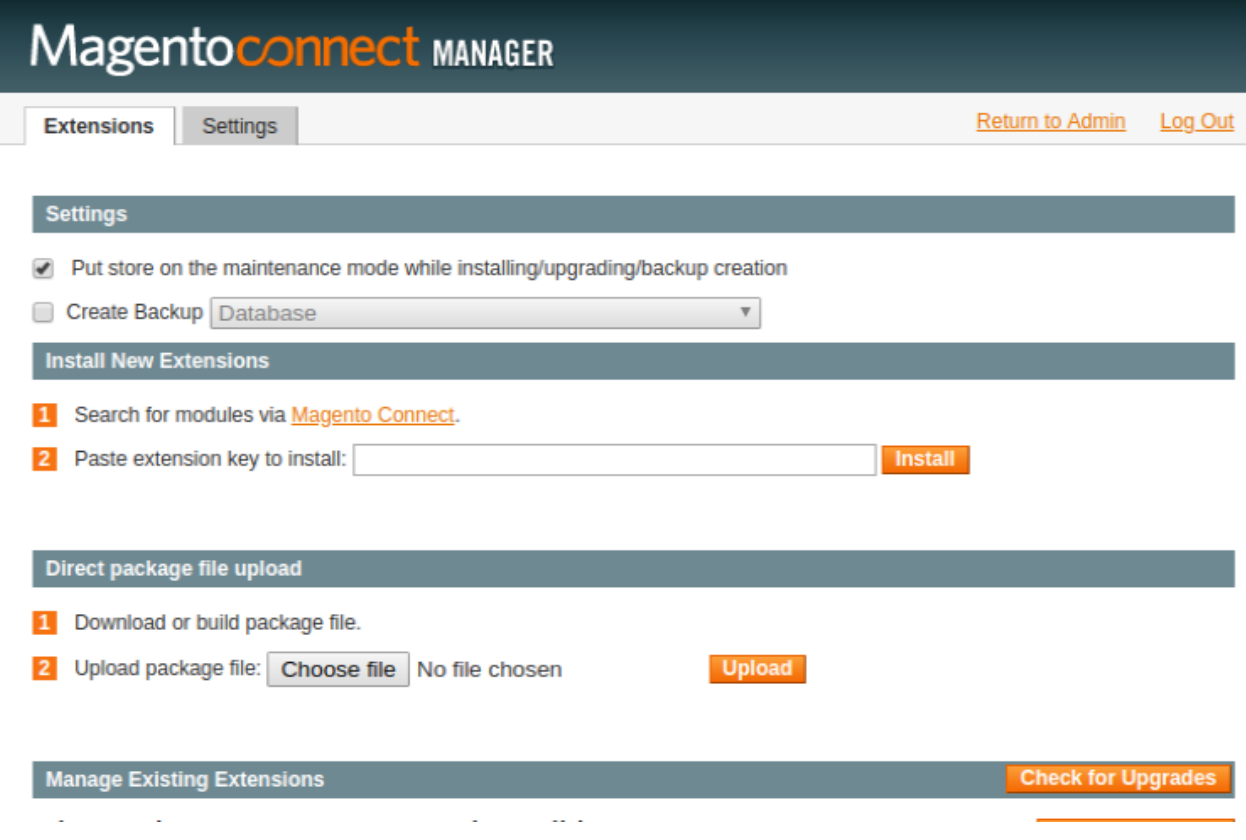

- Click on the button **Choose File** to select the file from your local drive.
- After selecting the file, Click on the upload.
- After the installation, a successful message will be displayed on the upper side of the screen.

To **disable** or **enable** the product, scroll down the screen and you will get the screen as given in the below figure.

### Manage Existing Extensions

### **Channel: Magento Community Edition**

Check for Upgrades

**Commit Changes** 

Clear all sessions after successfull install or upgrade:

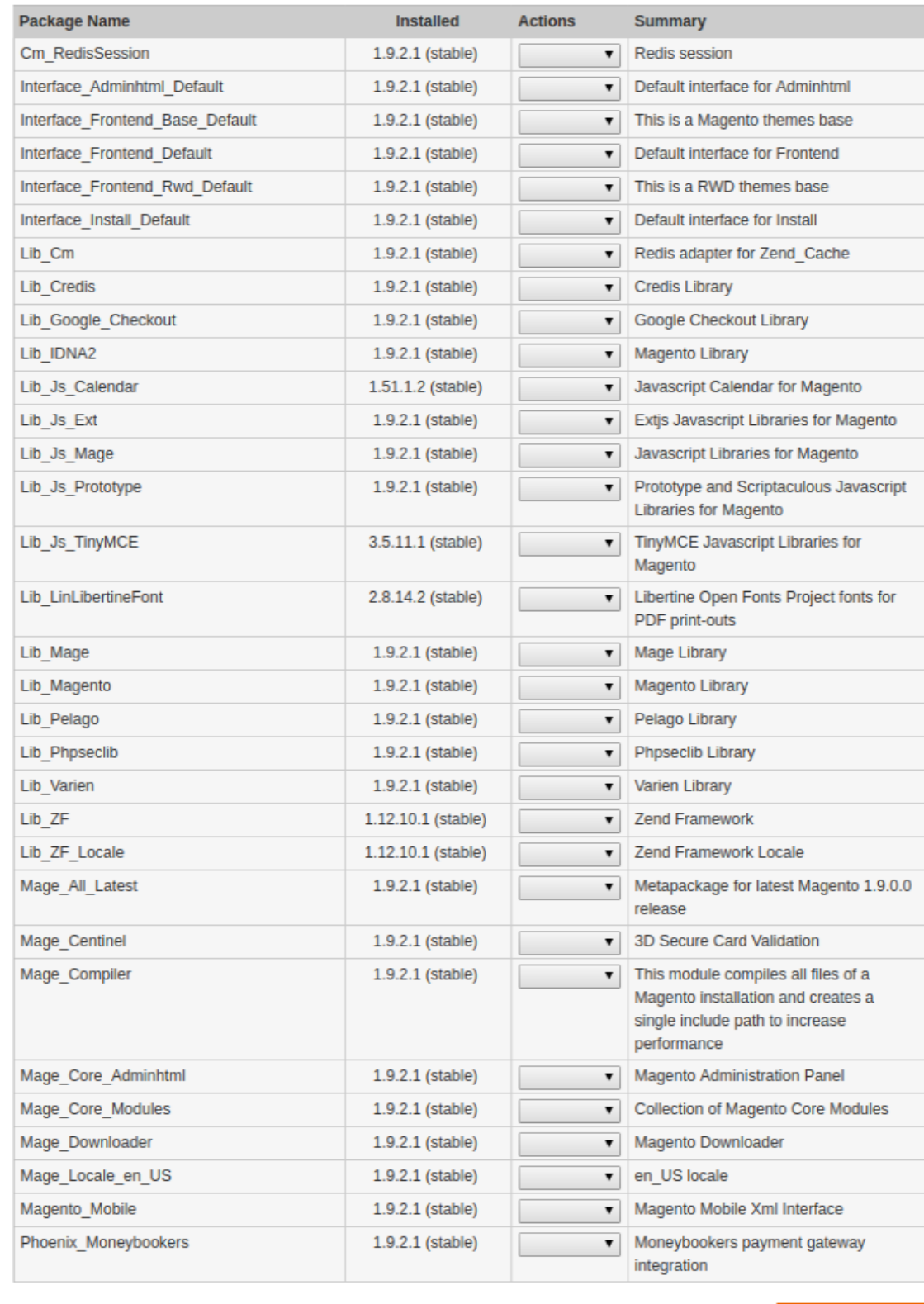

**Commit Changes** 

- <span id="page-6-0"></span>Select that particular extension
	- Go to the actions, and select the options **uninstall,** to uninstall the extension.
	- Click on the button **Commit Changes.** To save the changes.

### **3. Getting the Google Express API Credentials**

Once the extension is successfully installed on the Merchant's store, Google Express menu appears in the Magento Admin Panel. The merchant has to fill in the API credentials in the **Google Express Configuration** page of the admin panel.

The user has to log in the Google Express Seller account to obtain the following API credentials:

#### **Merchant Id**

After obtaining the id he merchant has to copy it from the Google Express Seller account and paste it to the Configuration page of the admin panel of the merchant.

#### **To copy the API Credentials from the Google Express Seller account.**

Open the Google Express **Seller** account. The page appears as shown in the following figure:

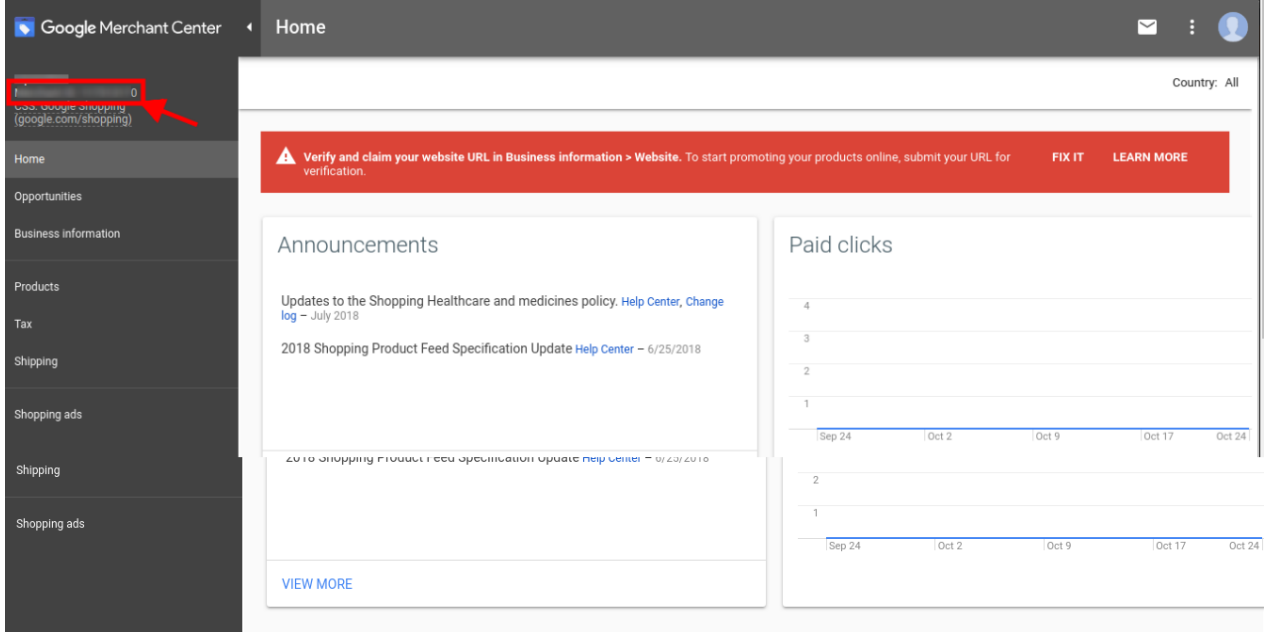

Copy the **Merchant Id** from the Seller Panel as highlighted in the above image. Now you have all the information to be used in the next step i.e. **Configuration**.

### **4. Configure your Merchant Account**

#### **To configure your Merchant Account**

#### Please

visit **http://console.cloud.google.com/apis/credentials(http://console.cloud.google.com/apis/credentials)** link to configure it with your merchant account,

1. Go to above link **Create a new project**,

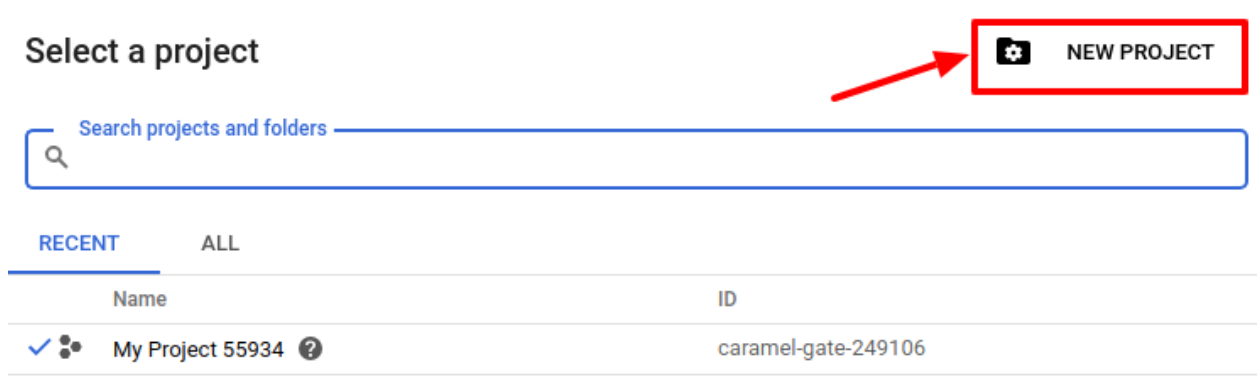

CANCEL OPEN

2. Select **OAuth consent screen.**

The tab appears as shown in the following figure:

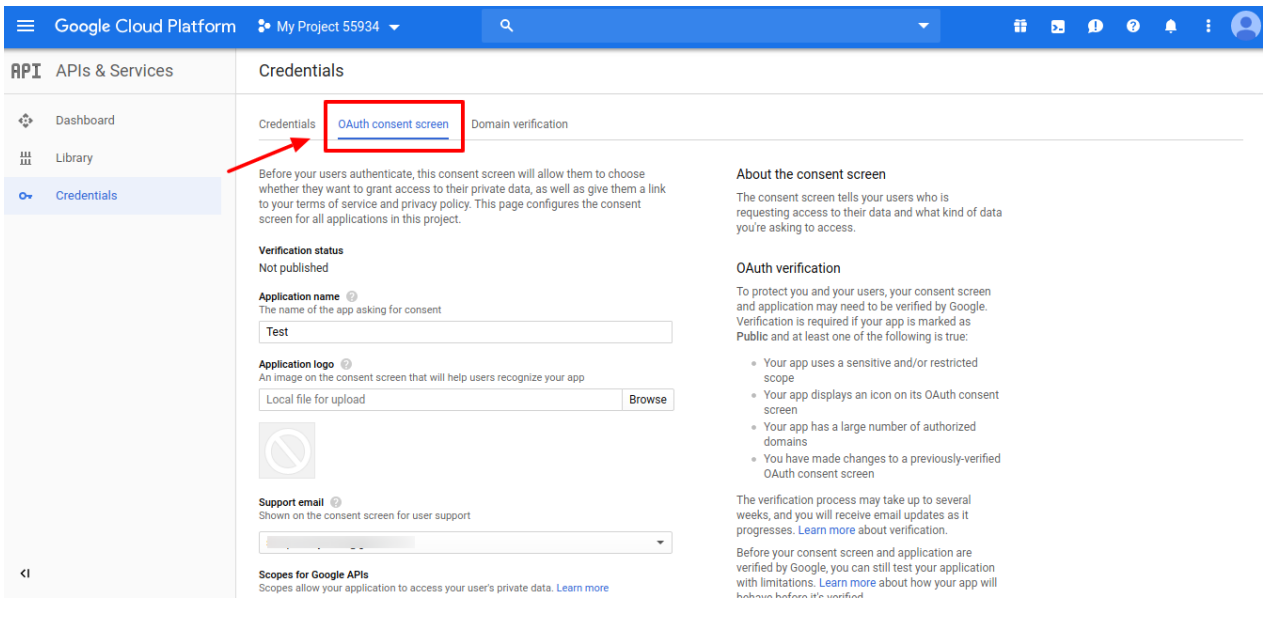

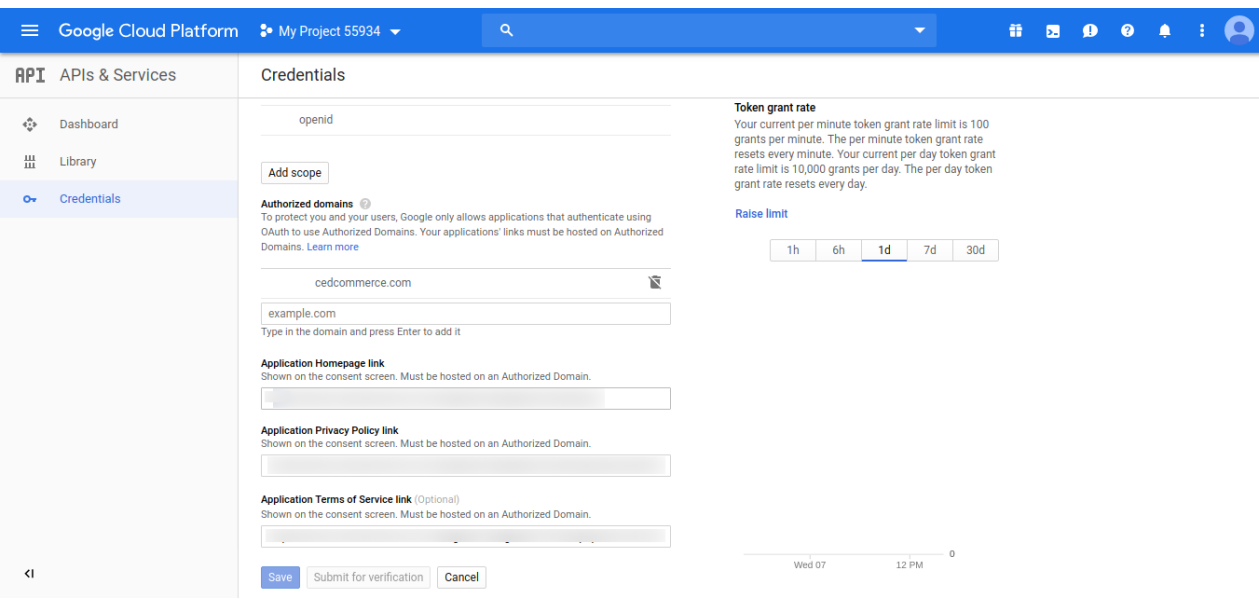

3. In the **OAuth Consent Screen,** do the following steps:

- a. In the **Application Name** box, enter your shop name or domain name of your store,
- b. In the **Application Logo** box, upload your application logo that will help to recognize your app.
- c. In the **Support Email** box, enter your support email.
- d. In the **Authorized Domain** box, enter your website domain. **Example:** cedcommerce.com
- e. In the **Application Homepage link** box, enter your store homepage link.
- f. In the **Application Privacy Policy link** box, enter your store application privacy policy link. g.
	- In the **Application Terms of Service link** box, enter your store application terms of service link.

#### 4.

Then click on the **Save button** to save the **OAuth consent screen** information.

5. Then comes to the **Credentials** Tab & click on **Create Credential Button** & **select OAuth Client ID**

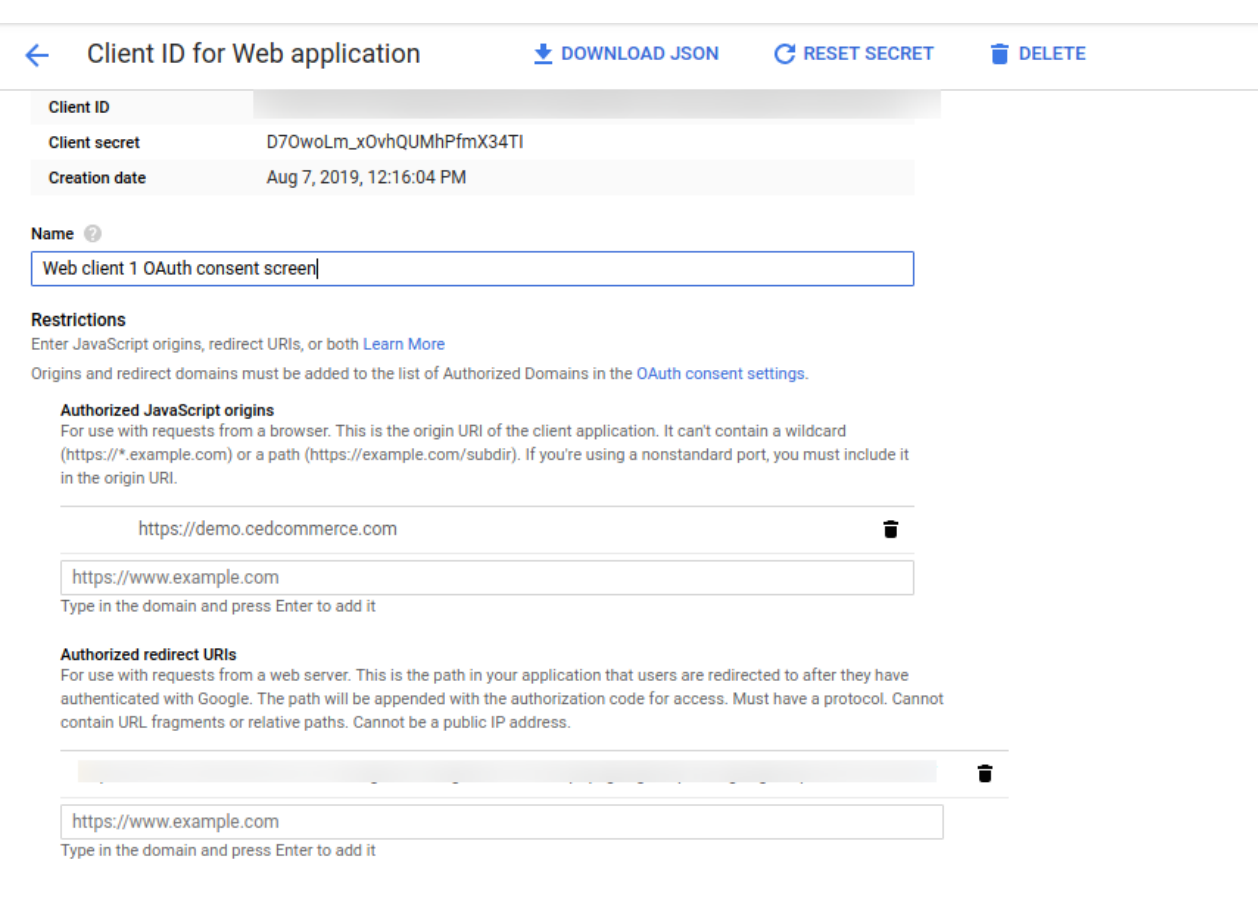

#### The tab appears as shown in the following figure:

#### 6. In the **Credentials** sections, do the following steps:

- a. In the **Name** section, enter the name of **OAuth Client ID** name.
- b. In the **Authorized JavaScript origins** box, enter your store application domain name.
- c. In the **Authorized redirect URIs** box**,** do the following steps:
	- i. Go to the **Magento Admin Panel**
	- ii. Then go to **Google Express Configuration Settings**
	- iii. Copy the Redirect URL and Paste it on **Authorized redirect URIs** The tab appears as shown in the following figure:

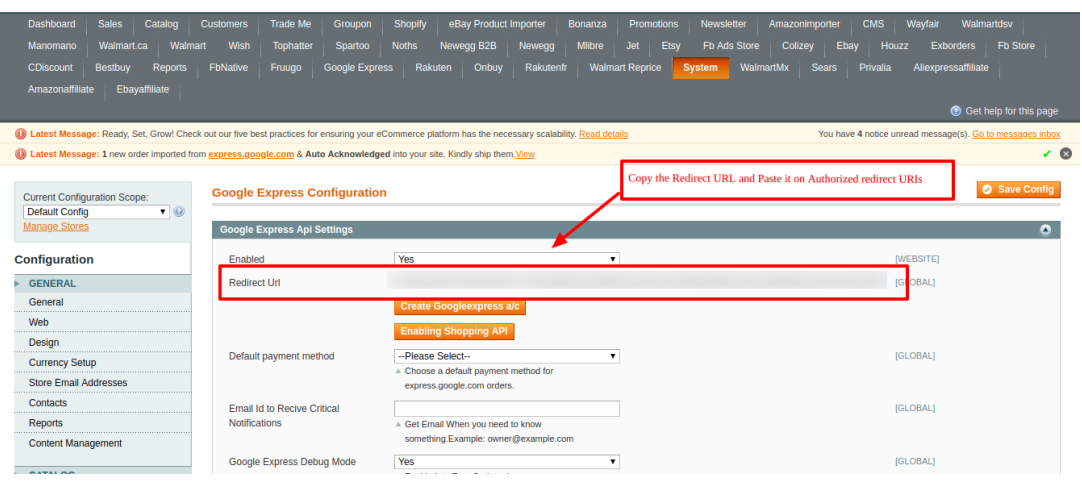

d. Then click on the **Save Button** to save the Credentials information.

e. Once you **Save** it then you can download the **JSON file** from there which you can use as a secret key file.

The tab appears as shown in the following figure:

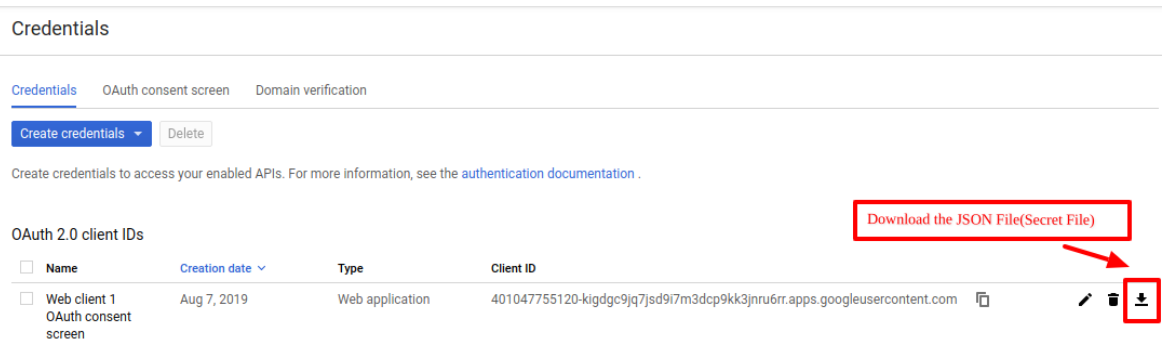

- f. Once you download the JSON File (Secret File). Go to the **Magento Admin Panel**.
- g. Go to **Google Express Configuration Settings.**
- h. Then Client needs to be **Enable** Content Shopping API. The tab appears as shown in the following figure:

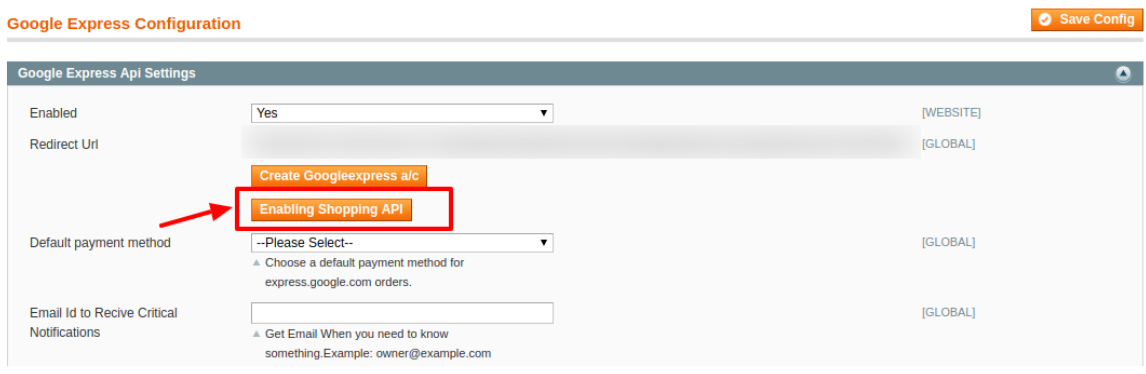

i. Click on **Enable Shopping API** section, to enable the Google Shopping API. The tab appears as shown in the following figure:

<span id="page-11-0"></span>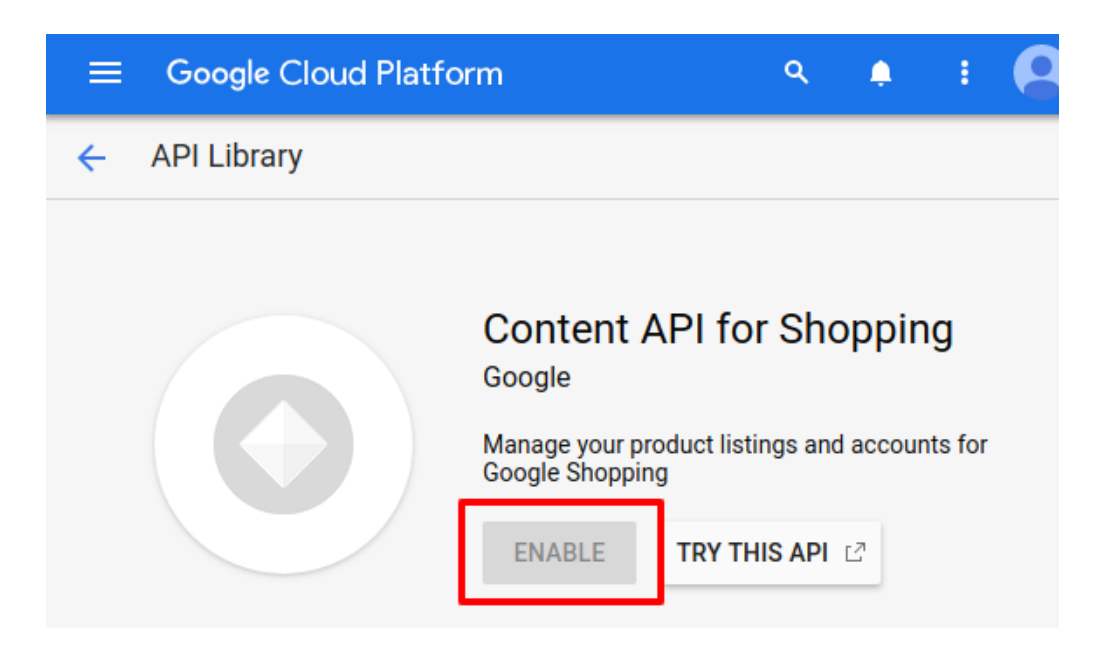

# **5. Google Express Magento Configuration settings**

**To complete the Configuration Settings, do the following:**

- Go to the **Magento Admin** panel.
- On the top navigation bar, point to the **Google Express** menu, and then click **Configuration**.

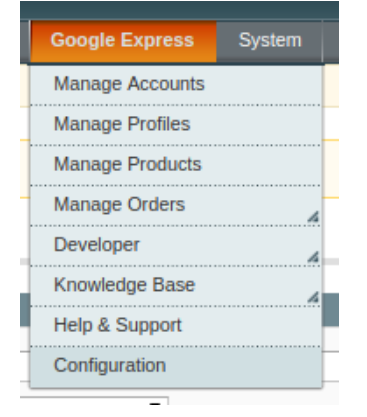

The **Google Express Configuration** page appears as shown in the following figure:

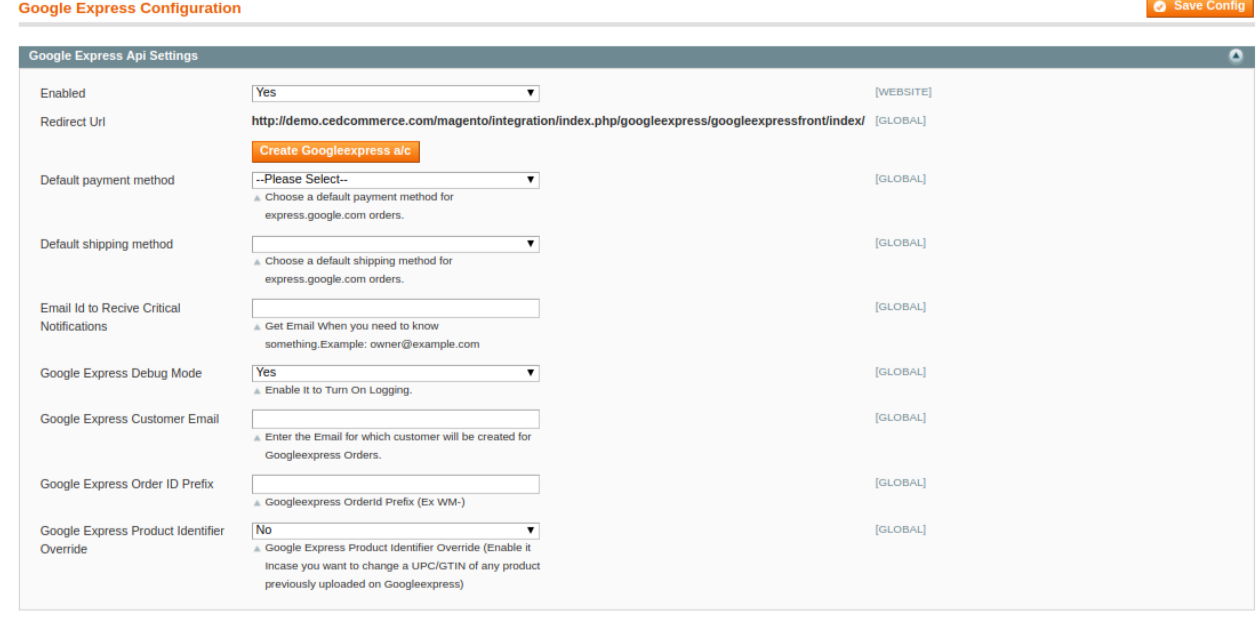

- Under **Google Express API Settings**, do the following steps:
	- In the **Enabled** list, select **Yes**.
		- **Note**: Selecting the **No** option hides all other fields of **Google Express API Settings.** The **Google Express** menu does not appear on the top navigation bar.
	- In the **Redirect URI** box, paste the corresponding **\*\*\*\*\*\*\***
	- In the **Choose Default Payment Method for Google Express Orders** list, select the required option.
	- o In the Default Shipping Method, select the default Shipping Method.
	- <sup>o</sup> In **Email Id to receive a critical notification**, Enter the email to receive the notifications.
	- In the **Google Express Debug mode** list, select **Yes. Note**: Enable it to start Google Express Integration in the debug mode. It captures the log for the debug process.
	- In the **Google Express Customer Email** box, enter the customer email-id.
	- In the **Google Express Order ID Prefix** box, enter the prefix that the admin wants to add before the Google Express order Id.
	- In the **Google Express Product Identifier Override** list, select **Yes.**
		- **Note:** Enable it to change a UPC/GTIN of any product previously uploaded on Google Express.

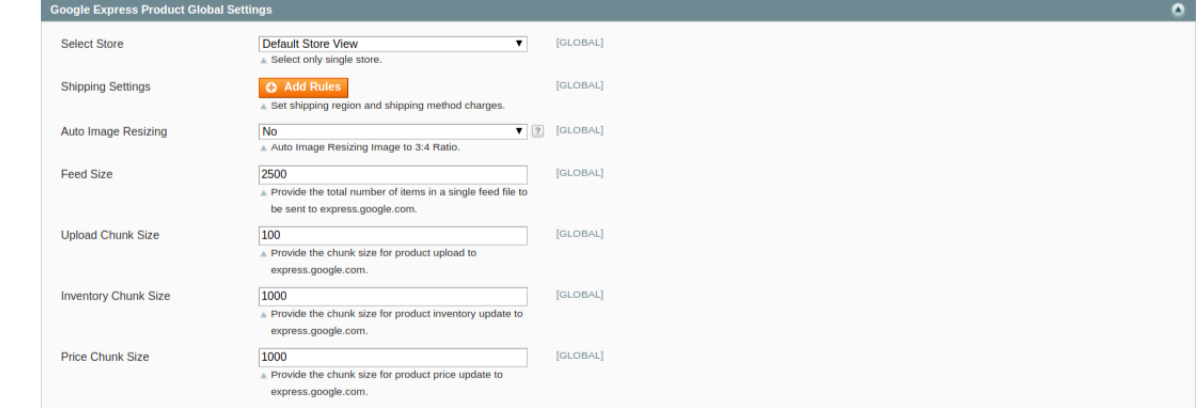

Under **Google Express Settings**, do the following steps:

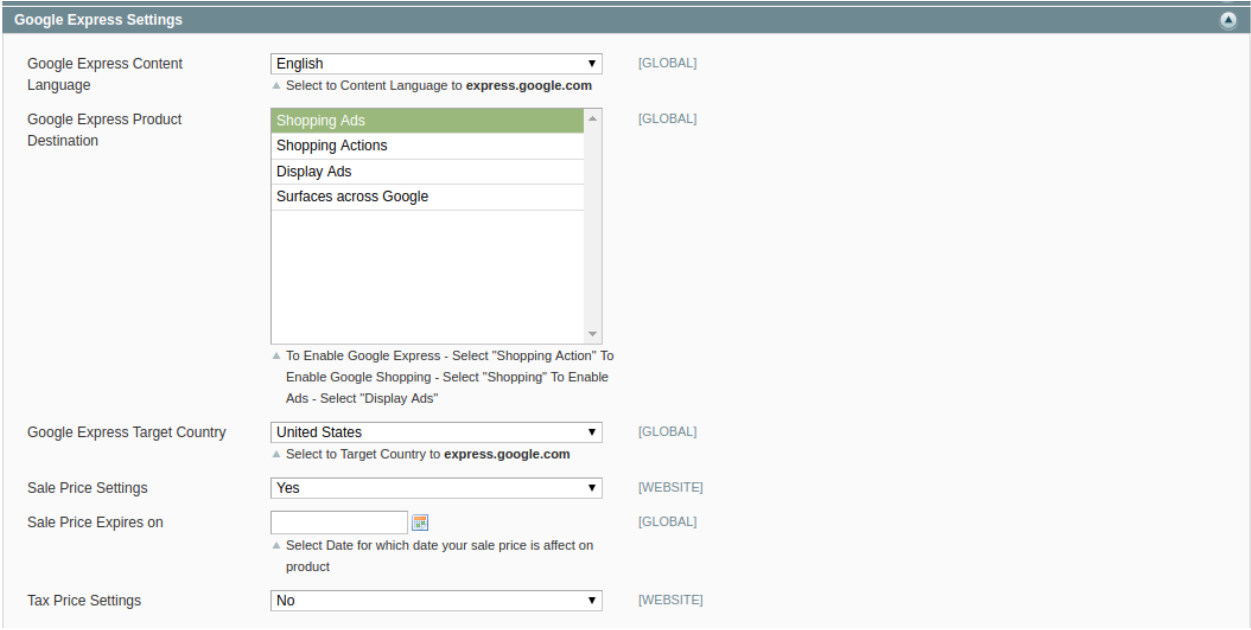

- In **Google Express Content-Language**, Select target language for listing your products on the basis of your target country.
- In **Google Express Product Destination**, Select the Target Destination of your product for which you want to list your products.
- In Google Express Target Country, select the target country from the drop-down list.
- In **Sale Price Settings,** select **Yes** if you want specific price for the product sale.
- In **Sale Price Expires on**, select the date on which you want the selected product sale price to expire.
- In **Tax Price Settings**, you can enable it by selecting **Yes** and disable by selecting **No**.
- Under **the Google Express Product Global Settings**, do the following steps:
	- <sup>o</sup> In the **Select Store** list, select the single store.
	- In Shipping Settings, Click on **Add Rule** & the section expands under **Enabled**, select **Yes.**

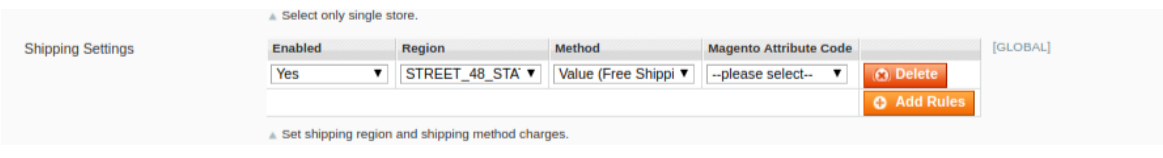

Choose the **Region** from the drop-down menu.

Select the **Method** of Selling from the drop-down menu.

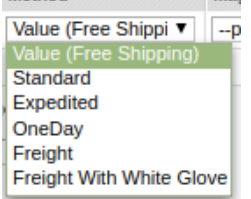

You can also choose the **Magento Attribute Code** for selecting from the list.

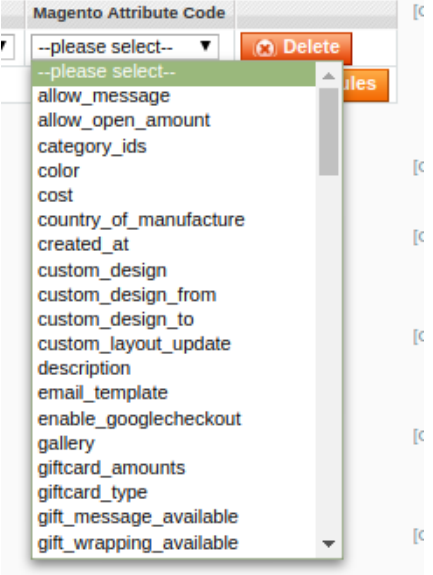

- In the **Auto Image Resizing,** 
	- Select Yes, to resize the image
	- **Select No, to use original image size.**
- <sup>o</sup> In Feed Size, Enter the number of size of Feeds in the textbox.
- In **Upload Chunk Size,** Enter the size of the chunk which will be used during the auto synchronization of Products.
- <sup>o</sup> In **Price Chunk Size,** Enter the size of chunks of Price synchronization.

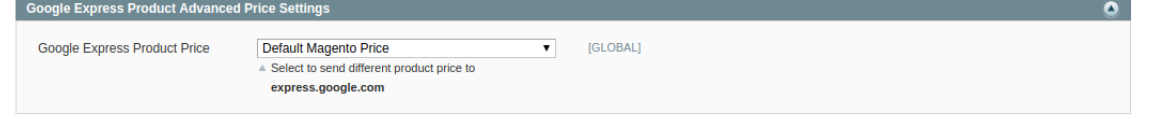

- In the **Google Express Product Advanced Price Settings,** do the following steps.
	- In **Google Express Product Price, enter the values in the corresponding fields.**
- The user can set the price on the following basis:  $-$ 
	- **Increase by Fixed Price**: If selected, then the **Enter Amount** field appears.
	- **Increase by Fixed Percentage**: If selected, then the **Enter Percentage** field appears. Enter the numeric value to increase the price of the Google Express product price by the entered value % of Magento price

For Example- Magento price + 5% of Magento price.

Magento Price = 100

Select **Increase By Fixed Percentage** option

```
Enter Percentage = 5
```
 $100 + 5\%$  of  $100 = 100 + 5 = 105$ 

Thus, Google Express Product Price = 105

- **Decrease by Fixed Price**: If selected, then the **Enter Amount** field appears.
- **Decrease by Fixed Percentage**: If selected, then the **Enter Percentage** field appears. Enter the numeric value to decrease the price of the Google Express product price by the entered value % of Magento price

For Example Magento price – 5% of Magento price.

- Magento Price = 100
- Select **Decrease By Fixed Percentage** option
- **Enter Percentage** = 5

#### $100 - 5\%$  of  $100 = 100 - 5 = 95$ Thus, Google Express Product Price = 95

<span id="page-15-0"></span>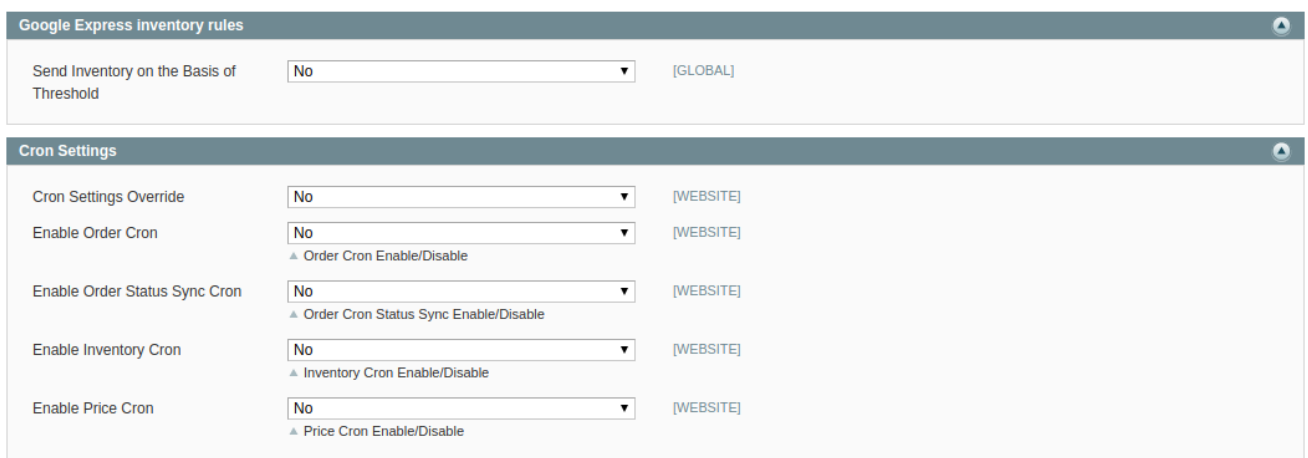

- **In Google Express Inventory rules,** 
	- In the **Send Inventory on the Basis of Threshold** list, select **Yes** to send the inventory based on a threshold.
		- **Note**: Only when the admin selects **Yes**, the other fields appear. The threshold Inventory is the minimum count of an item that the store owner wants to keep in stock.
- In Cron Settings, do the following steps:
	- In the **Cron Settings Override** list, select **Yes** to enable the cron settings. **Note**: Only when the admin selects **Yes**, the other fields appear.
		- In the **Enable Order Cron** list, select **Yes** to enable the order cron. The **Order Cron** field appears.
			- In the **Order Cron** box, enter the required value.
		- In the **Enable Inventory Cron** list, select **Yes** to enable the order cron. The **Product Inventory Update Cron** field appears.
			- In the **Product Inventory Update Cron** box, enter the required value.
		- In the **Enable Price Cron** list, select **Yes** to enable the order cron. The **Product Price Update Cron** field appears.
			- In the **Product Price Update Cron** box, enter the required value. The section appears as shown in the following figure:
- Click the **Save Config** button.

#### **6. Manage Google Express account**

#### **TO MANAGE ACCOUNT ON GOOGLE EXPRESS**

Go to the Magento admin panel.

**C** Add New Ac

On the Top navigation bar, click **Google Express.**

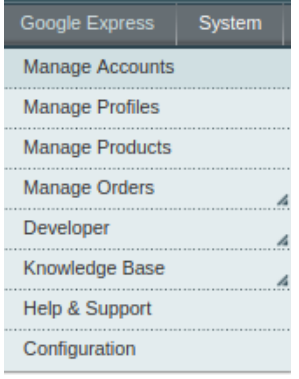

- When the menu appears, click **Manage Accounts.**
- On clicking it, you will be navigated to the **Google Express Accounts** page as shown below **Googleexpress Accounts**

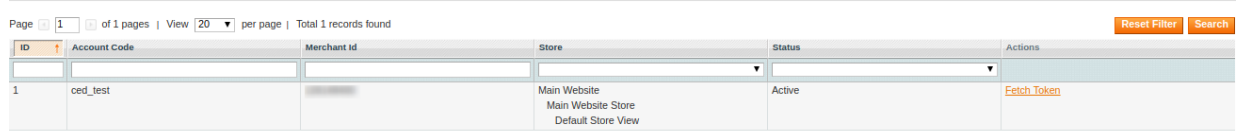

- To add a new account, click on **Add NewAccount** button on the top right corner.
- You'll be redirected on a new page:

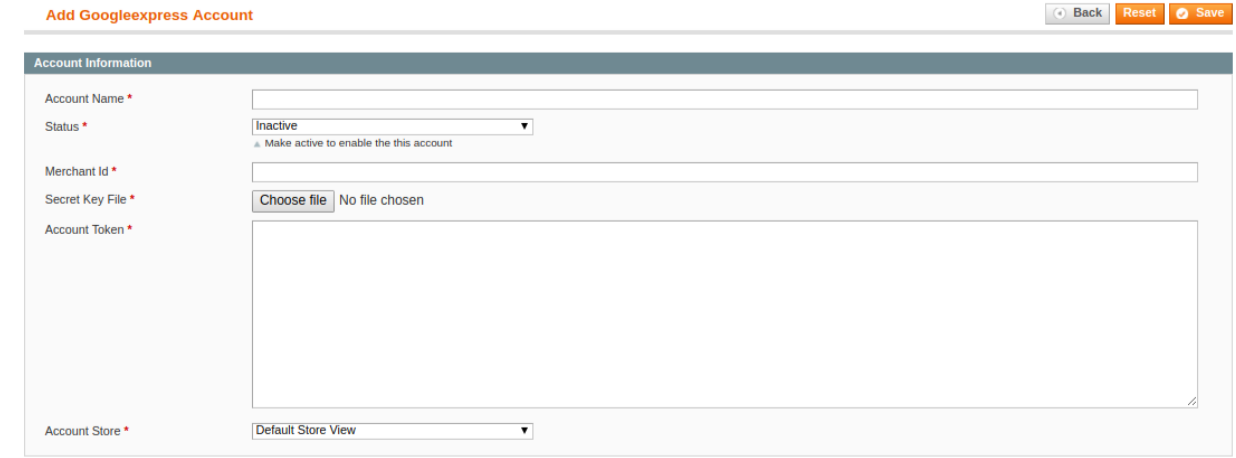

- Enter the **Account Name** by which you wish to sell on Google Express, in the first section.
- Select the **Status** of the account from the drop-down menu, either Active or Inactive.
- Move to the next section and enter the **Merchant Id**.
- Choose the **Secret Key File** of the account provided by Google Express. For the Client Secret File, you can refer to this **link.(https://docs.cedcommerce.com/magento/googleexpress-integration-magento-user-manual/?section=configure-your-merchant-account)**
- In the **Account Store** section choose the view of the store.
- Once all the actions have been taken so far, click on the **Save** button on the top right of the page.
- Now To fetch the token, Go back to the Accounts page.
- The product created will be displayed<br> **Soogleexpress Accounts Q** Add New Acc Page  $\boxed{1}$   $\boxed{3}$  of 1 pages | View  $\boxed{20 \quad \blacktriangledown}$  per page | Total 1 records found **ID** † Account Code Merchant Id Main Website ced\_test ÷. Main Website Store<br>Default Store View
- Once you do so you will again be moved to the previous page and the **Account Token** section will automatically gets filled.

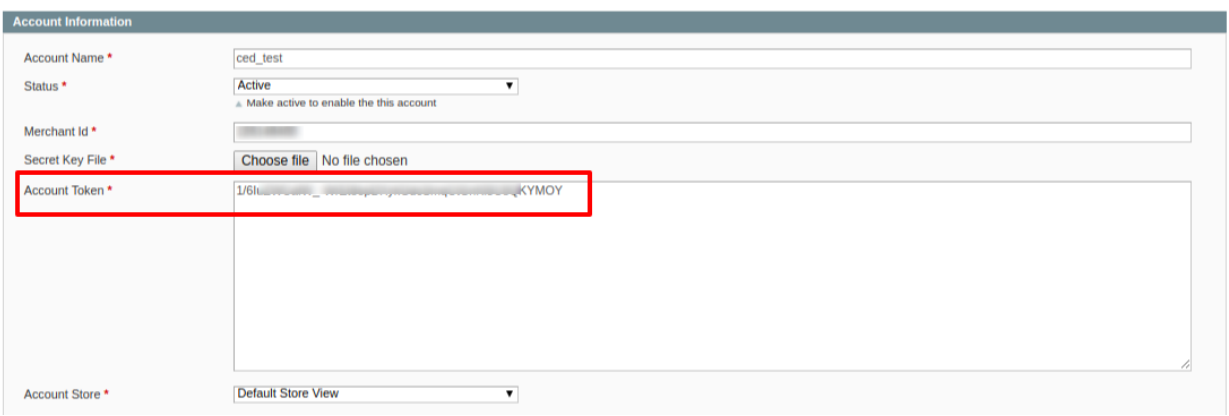

In the case of multiple accounts, you have to register all the accounts on Google Merchant Center.

- Go to Google Merchant Center(https://merchants.google.com/Signup)
- Go to the user page and Click on **Add new user** as shown:

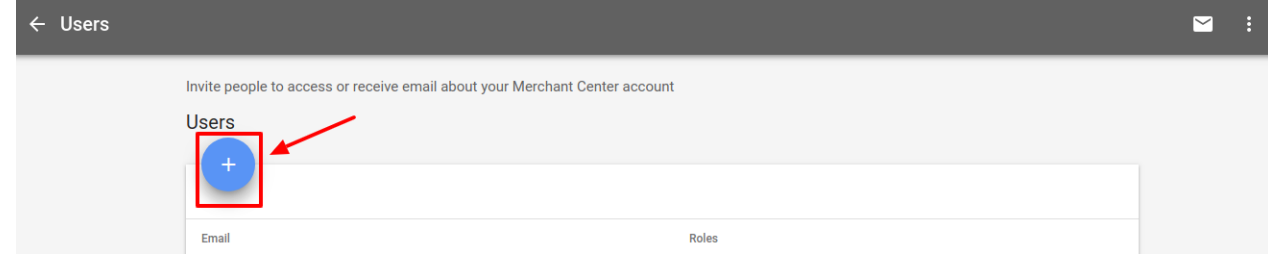

• A new dialog box opens up

<span id="page-18-0"></span>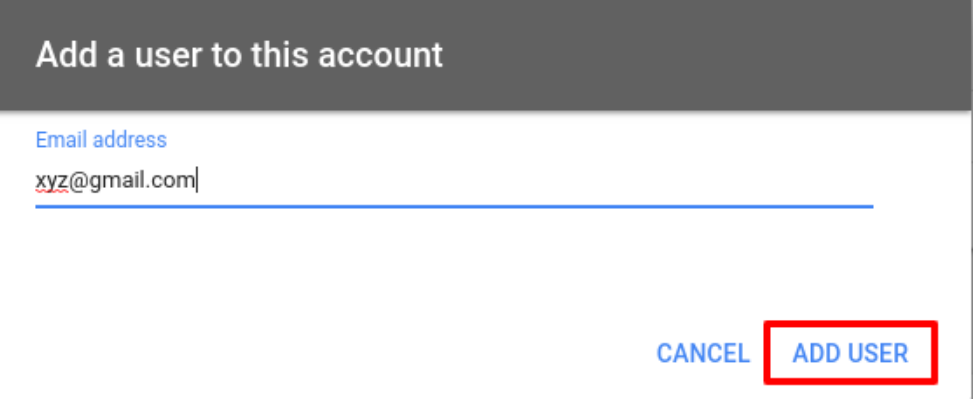

You will be redirected to a new page. Enter the required details here.

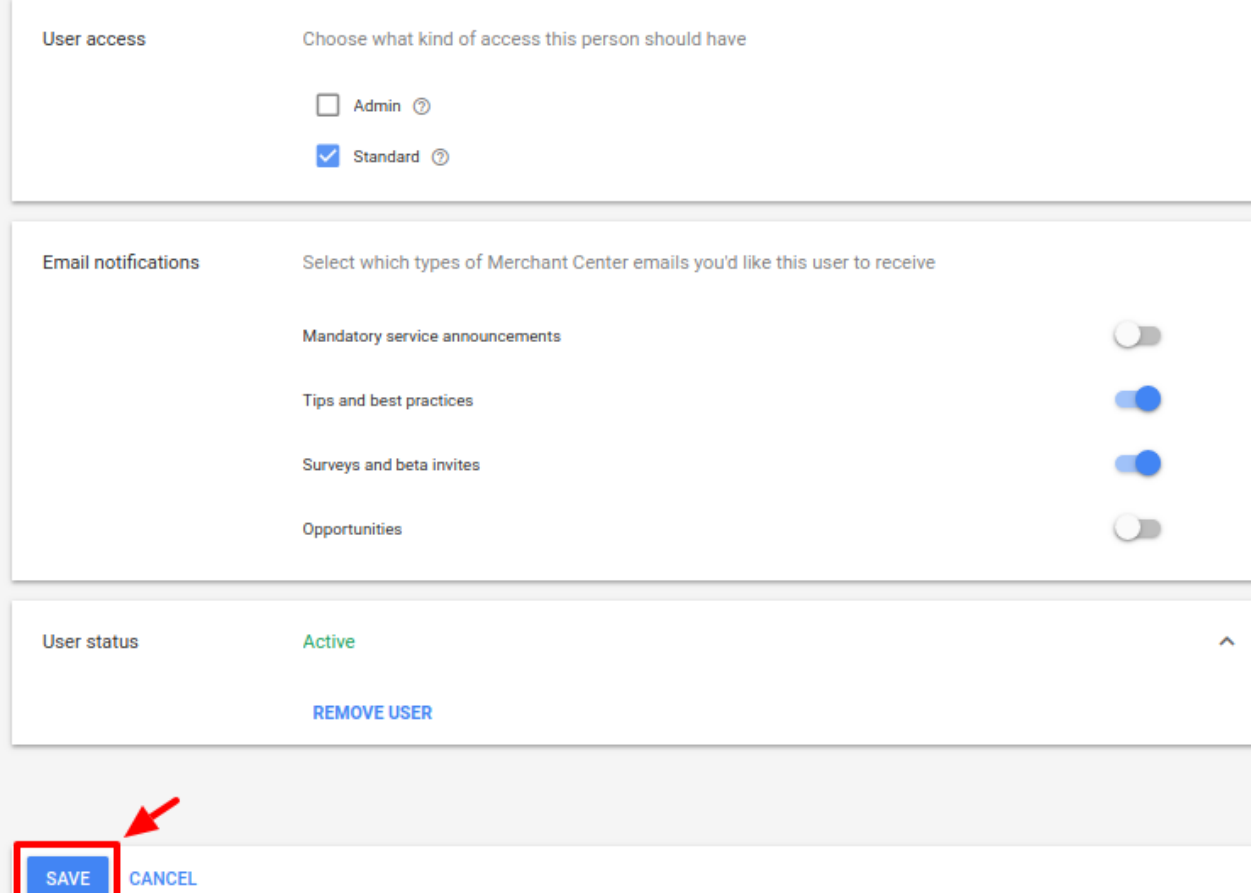

- $\bullet$  In the user access section, Choose Admin access.
- After selecting the desired email notification and user status, click on the Save button.
- Now copy all the emails associated with and add it in the Magento admin panel.

### **7. Manage Google Express Profiles**

Admin can create a new profile and assign the required products to the profile. While creating and editing the profile, admin can map the Magento attributes to the Google Express attributes. These attributes are applicable to all the products that are assigned to the profile.

#### <span id="page-19-0"></span>**Admin can do the following tasks:**

- Add a new profile
- Edit the existing profile
- Delete the profile
- Submit Actions on the Google Express Profile Listing Page

### **7.1. Add New Profile**

#### **To add a new profile**

- Go to the **Magento Admin** panel.
- On the top navigation bar, point to the **Google Express** menu. The menu appears as shown in the following figure:

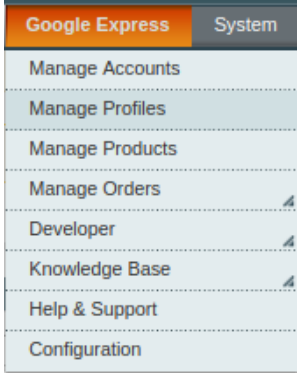

- Click the **Manage Profiles** menu.
- The **Google Express Profile Listing** page appears as shown in the following figure:

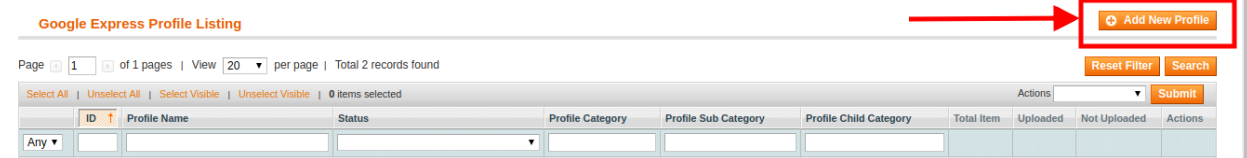

You are redirected to the next page and **choose the account** for which the profile is to be created.

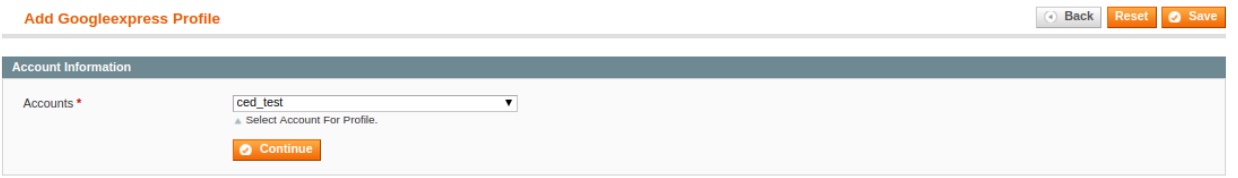

- Select the account from the drop-down list and click on **Continue**. You will be redirected to the next page.
- Click the **Add New Profile** button.

The page appears as shown in the following figure:

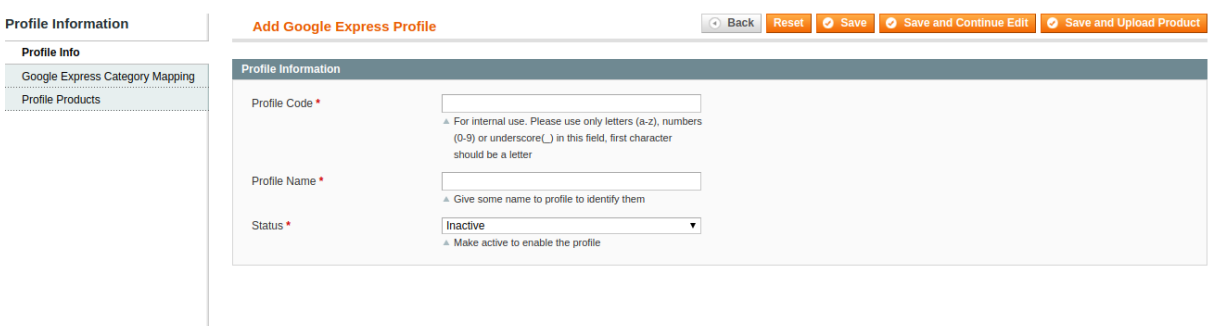

- In the right panel, under **Profile Information**, do the following steps:
	- a. In the **Profile Code** box, enter a profile code. **Note:** It is only for the internal use. Use the unique profile code with no spaces. Start with small letters.
	- b. In the **Profile Name** box, enter the name of the profile. **Note:** Use the unique name to identify the profile.
	- c. In the **Status** list, select **Active** to enable the profile. **Note:** The Inactive option disables the profile.
- Click the **Save and Continue Edit** button.
- In the left navigation panel, click the **Google Express Category Mapping** menu. The page appears as shown in the following figure:
- In the **Category** list, select the required **Google Express** category that the admin wants to map. The **Child Category** list appears next to the **Category** list.
- In the **Child Category** list, select the required child category. Depending upon the selection of the category and the sub-categories, the Google Express, and Magento attributes appear under the **Google Express / Magento Attribute Mapping (Required/ Optional mapping)** section if exist.

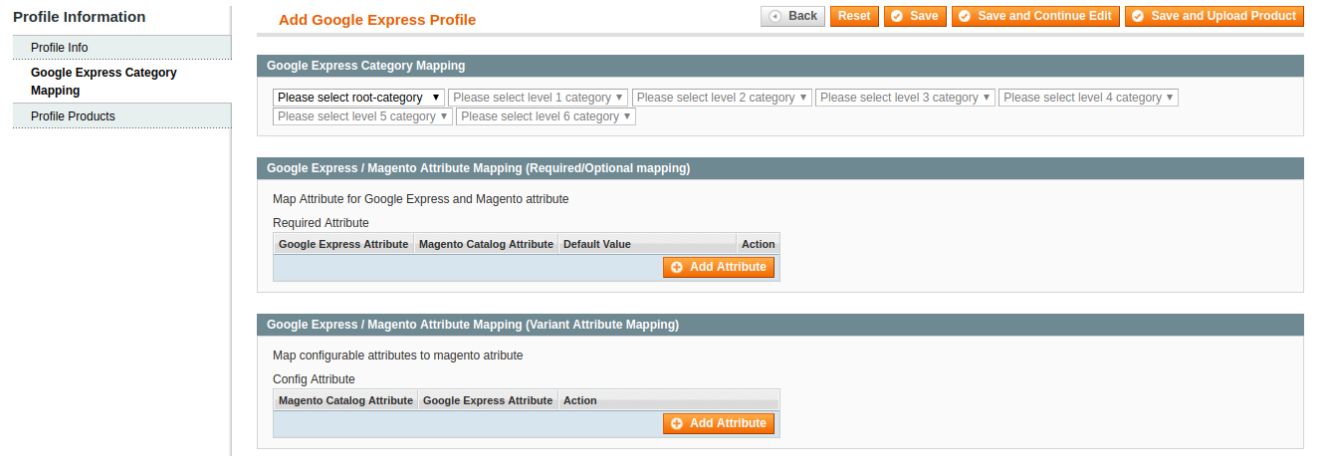

- You may map the attributes here.
- **In Google Express Category Mapping** 
	- Select the root category
	- Then Select its sub Categories.
- Go to the **Google Express / Magento Attribute Mapping (Required/ Optional mapping)** section.
- <span id="page-21-0"></span>• In the **Magento Catalog Attribute** column, select the required Magento attribute from the corresponding list to map it with the corresponding Google Express attribute.
- Repeat the mapping of all the required or optional Magento attributes listed with the corresponding Google Express attributes.
- Click the **Add Attribute** button to add more attributes.
- Now go to the **Google Express / Magento Attribute Mapping (Variant Attribute Mapping)** section.
- In the **Magento Catalog Attribute** column, select the required Magento attribute.
- In the **Google Express Attribute** column, select the required Google Express attribute to map it with the corresponding Magento attribute.

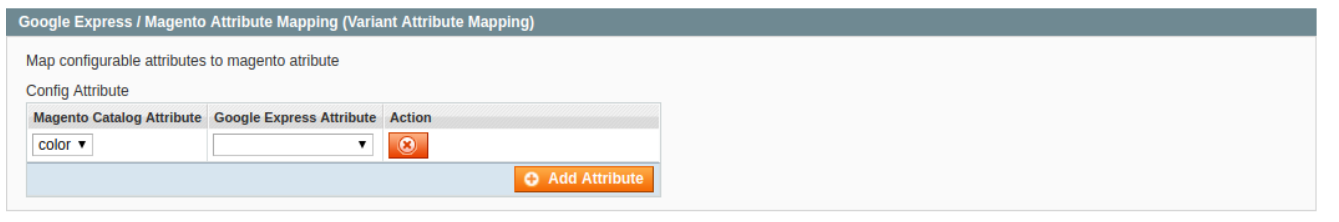

- Click the **Add Attribute** button to add more attributes.
- Click the **Save and Continue** button to save the profile.

### **7.2. Edit the Existing Profile**

#### **To edit the existing profile**

- Go to the **Magento Admin** panel.
- On the top navigation bar, point to the **Google Express** menu. The menu appears as shown in the following figure:

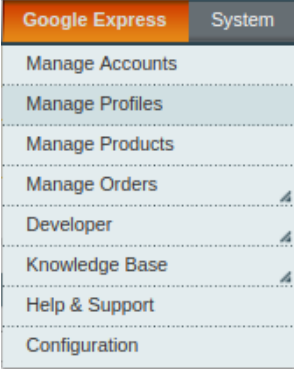

Click **Manage Profiles**.

The **Google Express Profile Listing** page appears as shown in the following figure:

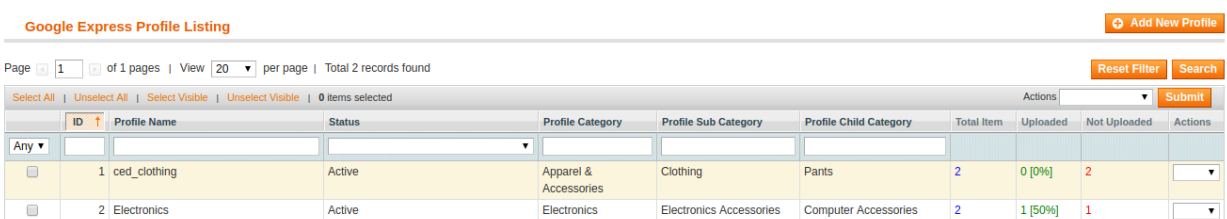

On this page, all the available profiles are listed.

Click the required row of the profile that the admin wants to edit. OR

In the **Action** column, click the arrow button, and then click **Edit Profile**. The **Edit Profile** page appears as shown in the following figure:

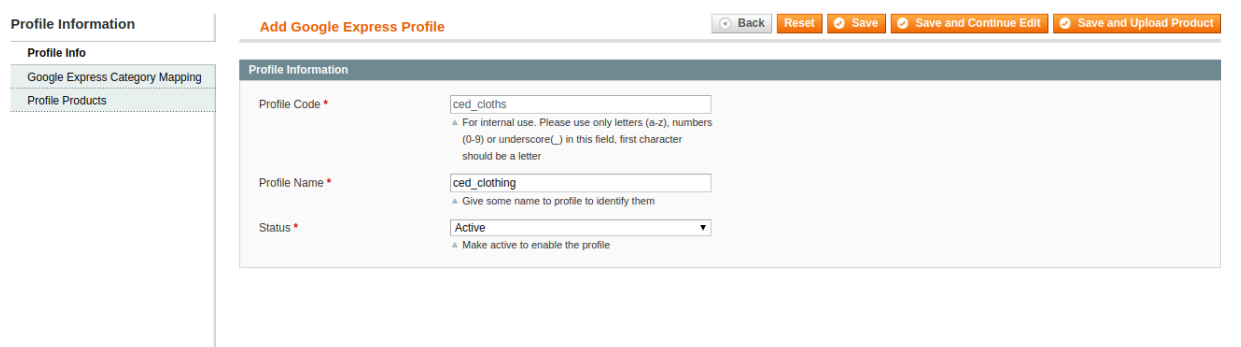

- Make the changes as per requirement.
- Click the **Save** button.

The edited profile is saved and listed on the **Google Express Profile Listing** page. Or

Click the **Save and Continue Edit** button to save the created profile and continue editing, if required. Or

Click the **Save and Upload Product** button to save the profile and make ready to upload the product on Google Express.

The assigned products are listed on the **Product Manager** page as shown in the following figure:

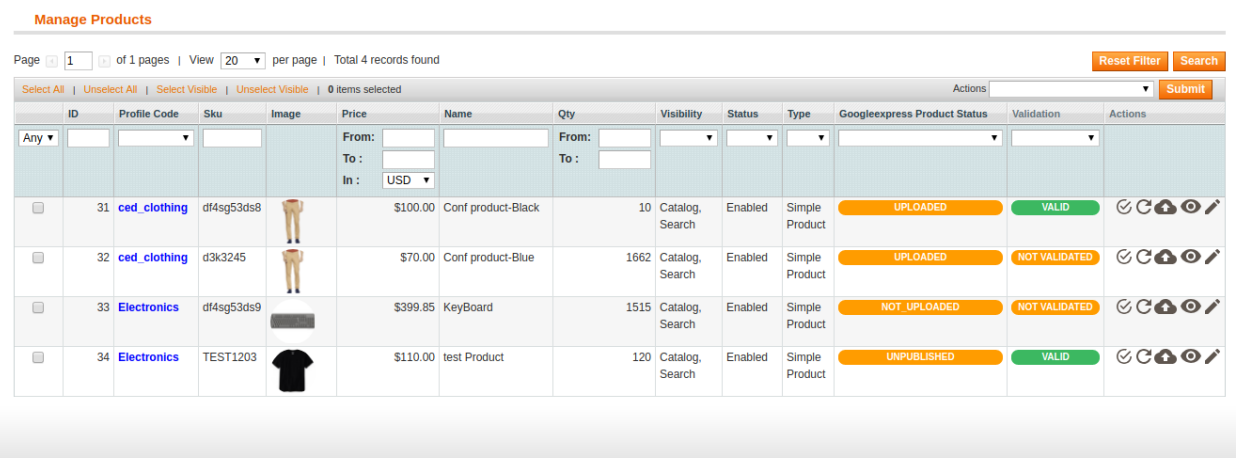

### <span id="page-23-0"></span>**7.3. Delete the Profile**

#### **To delete the existing profile**

- 1. Go to the **Magento Admin** panel.
- 2. On the top navigation bar, point to the **Google Express** menu. The menu appears as shown in the following figure:

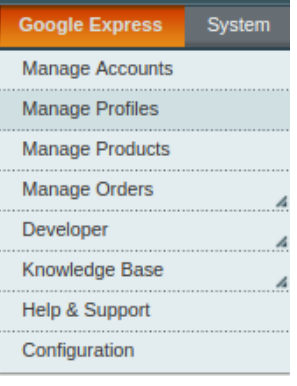

3. Click **Manage Google Express Profiles**.

The **Google Express Profile Listing** page appears as shown in the following figure:

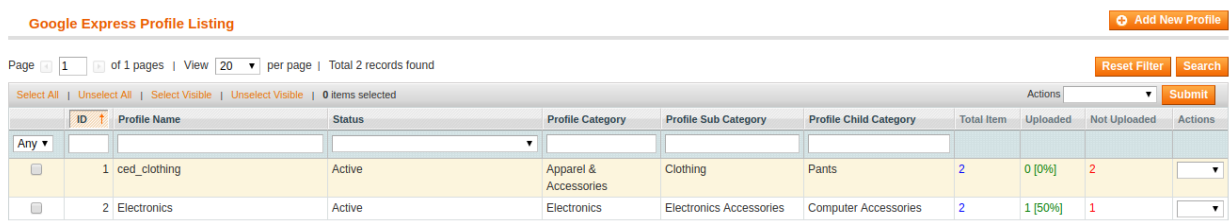

On this page, all the available profiles are listed.

4. Click the required row of the profile that the admin wants to delete.

- a. Select the profile
- b. Go to Actions
- c. Click the **Delete** button.

A confirmation dialog box appears as shown in the following figure:

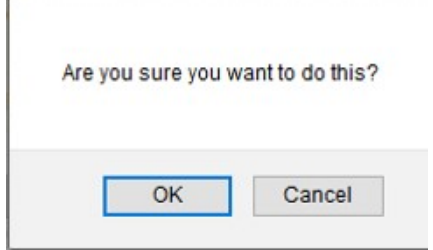

- 5. Click the **OK** button.
	- The profile is deleted.

# <span id="page-24-0"></span>**7.4. Submit Actions on the Google Express Profile Listing Page**

Admin can delete the selected profiles and also can change the status of the profiles in bulk.

#### **To delete the selected profiles in Bulk**

- Go to the **Magento Admin** panel.
- On the top navigation bar, point to the **Google Express** menu. The menu appears as shown in the following figure:
- Click **Manage Google Express Profiles**. The **Google Express Profile Listing** page appears as shown in the following figure:

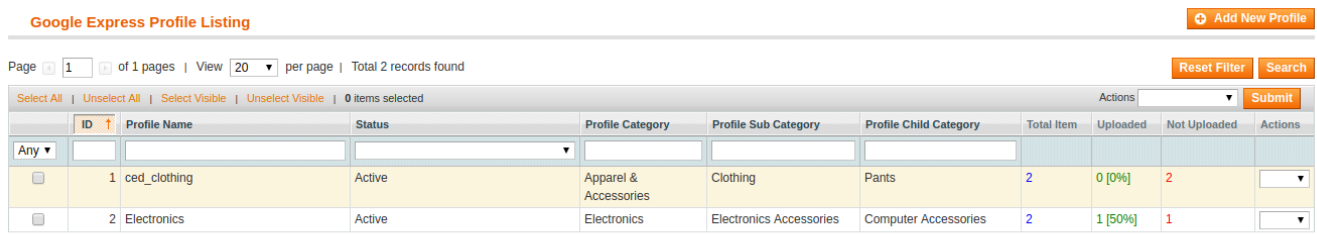

On this page, all the available profiles are listed.

- Select the check boxes associated with the required profiles.
- Click the Arrow button next to the **Actions** field. The **Actions** list appear as shown in the following figure:

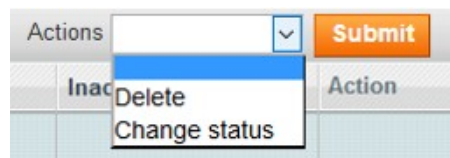

- In the **Actions** list, click **Delete**, and then click the **Submit** button. A confirmation dialog box appears as shown in the following figure:
- Click the **OK** button. The selected profiles are deleted.

#### **To change the status of the selected profiles**

- 1. Go to the **Magento Admin** panel.
- 2. On the top navigation bar, point to the **Google Express** menu. The menu appears as shown in the following figure:

<span id="page-25-0"></span>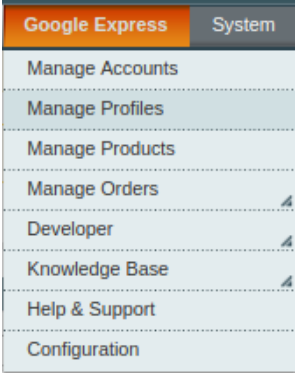

#### 3. Click **Manage Google Express Profiles**. The **Google Express Profile Listing** page appears as shown in the following figure:

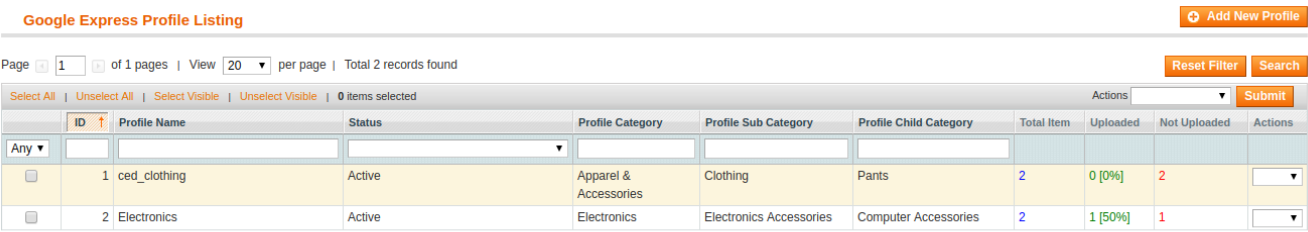

On this page, all the available profiles are listed.

- Select the check boxes associated with the required profiles.
- Click the Arrow button next to the **Actions** field. The **Actions** list appear as shown in the following figure:

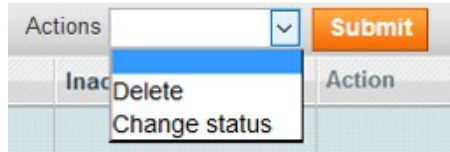

In the **Status** list, click **Change status**. The **Status** field appears next to the Actions list.

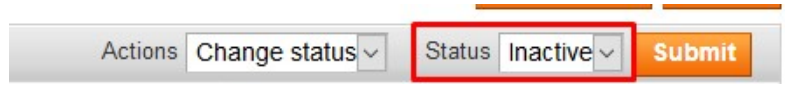

In the **Status** list, select the required option, and then click the **Submit** button. The status is changed and a success message appears.

### **8. Manage Product**

#### <span id="page-26-0"></span>**Admin can perform the following tasks:**

- Upload Products
- View Error Log
- View and Edit the Product Information

### **8.1. Upload Products**

The admin can upload the products that are assigned to the selected profile and are listed on the **Product Manager** page to Google Express.

#### **Other than the Validate & Upload Product(s) to Google Express action, the admin can also perform the following actions on the selected products available on the Product Manager page:**

- **Validate Selected Product(s)**: To validate the product before uploading it to the Google Express website. It displays the corresponding validation error if any. If there is no error, it confirms that the product is ready to upload.
- **Product Price Update**: To update the price of the selected products on Google Express. For example, if the user has changed the product price on the Magento store and also wants to change the price on Google Express then this action is applicable. The price is updated when the user submits this action for the selected product.
- **Product Inventory Update**: To update the inventory of the selected products on Google Express. This action completes all the job related to the product inventory and also it manages the quantity related issues.
- **Delete Selected Product(s)**: To delete the selected products so that it is neither used nor ordered. On submitting this action, the product is not listed on Google Express. Thus, nobody can order them from Google Express.

**Note:** These actions are also submitted similarly as submitting the **Validate & Upload Product(s)** action for uploading the products.

#### **To upload the selected products**

- Go to the **Magento Admin** panel.
- On the top navigation bar, point to the **Google Express** menu. The menu appears as shown in the following figure:

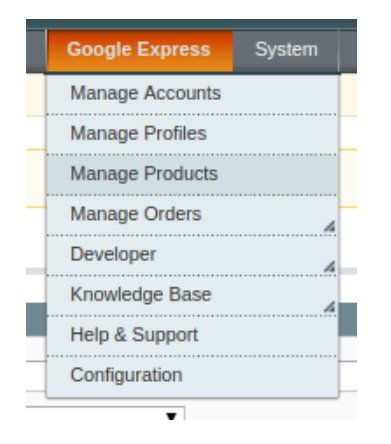

- Click the **Manage Product** menu.
- The **Product Manager** page appears as shown in the following figure:

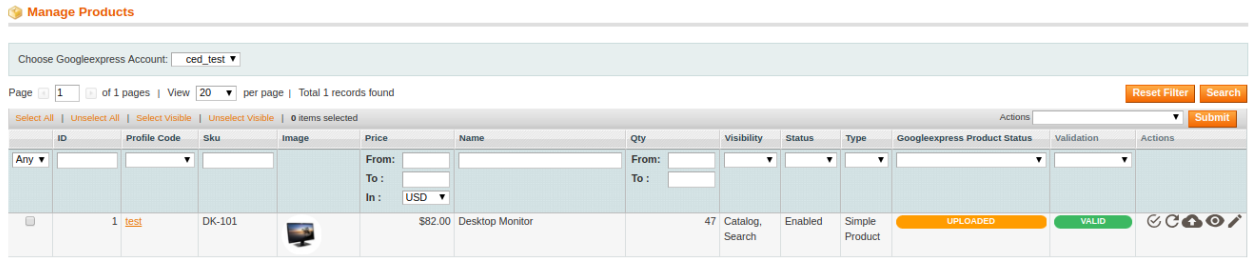

All the available products are listed.

First & Foremost **Choose the Google Express Account** for which you want to add products.

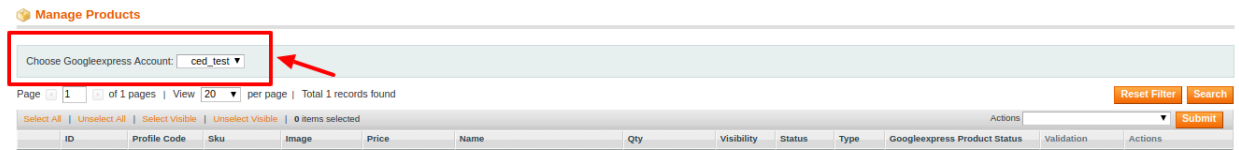

- From the drop-down menu select the account.
- Select the checkboxes associated with the product that the admin wants to upload it to Google Express.
- In the **Actions** list, click the arrow button, and then click **Validate & Upload Products**.

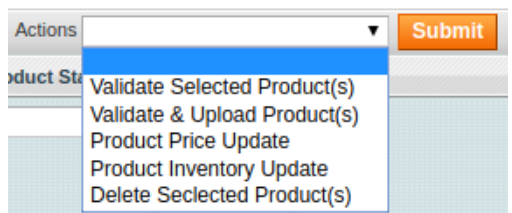

Click the **Submit** button.

The **Uploading Products to Google Express** page appears as shown in the following figure:

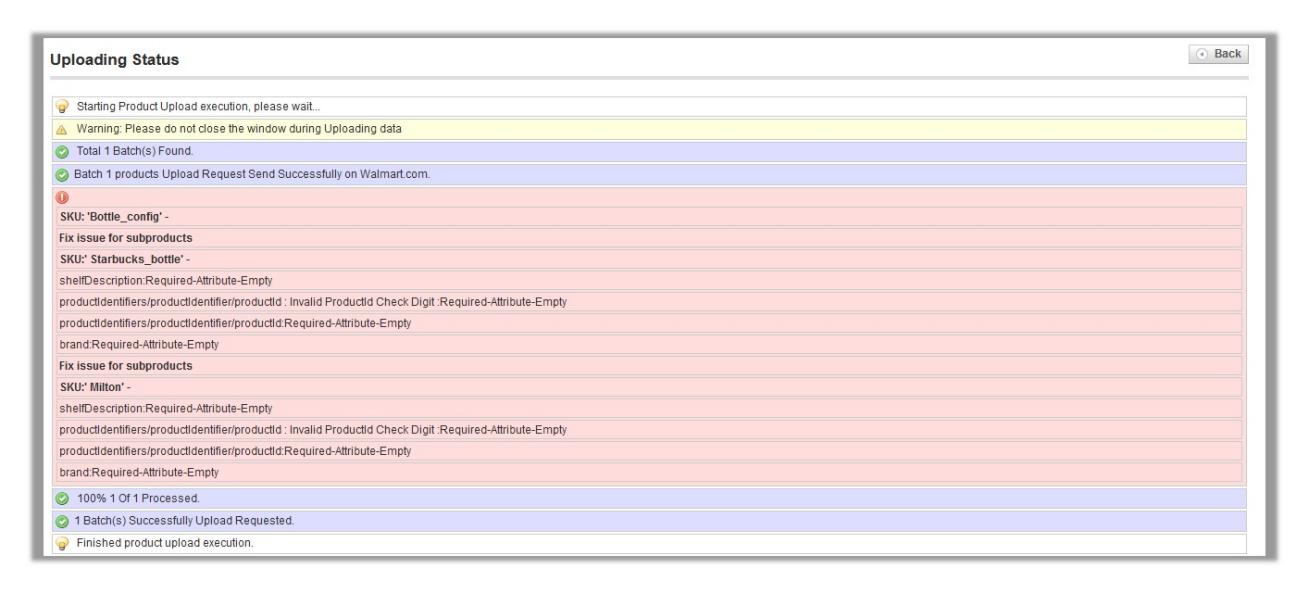

#### **To upload single product**

<span id="page-28-0"></span>Go to the **Product Manager** page. The **Product Manager** page appears as shown in the following figure:

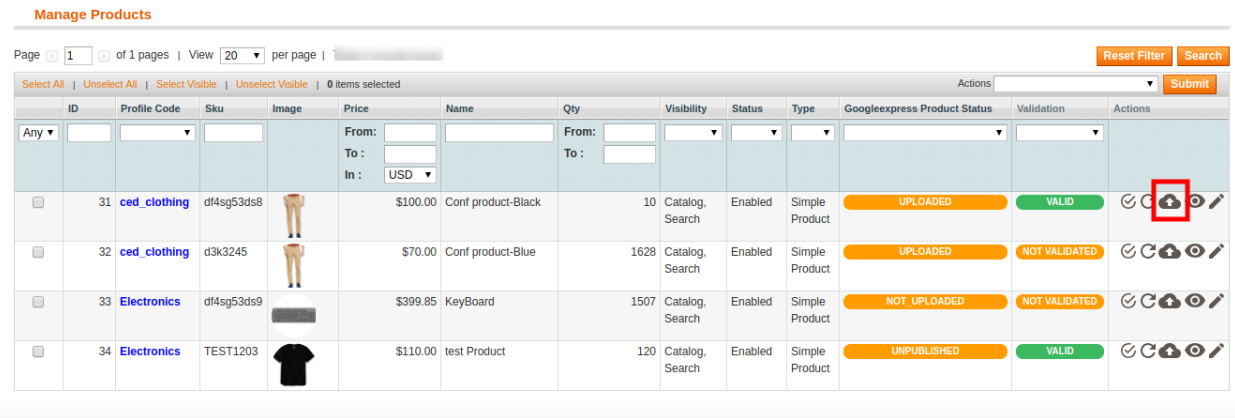

- Scroll down to the required product.
- $\bullet$  In the **Actions** column, click the **Upload** button. If the product is uploaded successfully, then the success message appears on the top of the page. If there is an error, then the upload failed message appears on the top of the page. Resolve the issue and then again upload the product.

### **8.2. View Error Log**

#### **To View the error log**

- Go to the **Magento Admin** panel.
- On the top navigation bar, point to the **Google Express** menu, and then click the **Manage Product** menu. The menu appears as shown in the following figure:

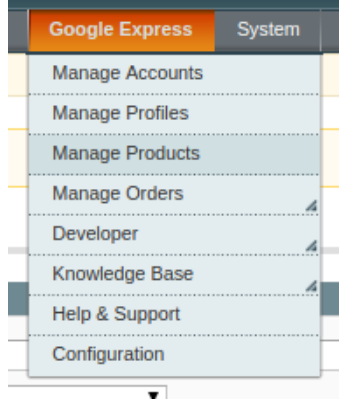

#### Click **Manage Product**.

The **Product Manager** page appears as shown in the following figure:

<span id="page-29-0"></span>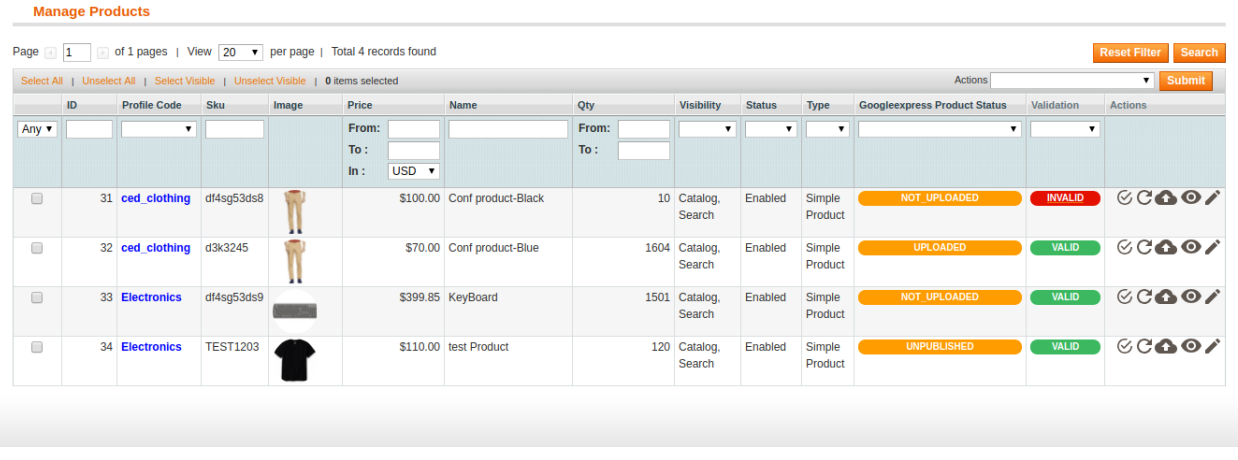

All the available products are listed.

- Scroll down to the required product.
- $\bullet$  In the Validation column, click the **INVALID** button.

The relevant error message appears as shown in the figure.

# **Missing Attributes**  $\overline{\infty}$ • shelfDescription:Required-Attribute-Empty · mainImage/mainImageUrl:Required-Attribute-Empty "" Not a valid Image · productidentifiers/productidentifier/productid : Invalid Productid Check Digit :Required-Attribute-Empty · productidentifiers/productidentifier/productid:Required-Attribute-Empty • brand:Required-Attribute-Empty

### **8.3. View and Edit Product Information**

#### **To view and edit product information**

- Go to the **Magento Admin** panel.
- On the top navigation bar, point to the **Google Express** menu, and then click the **Manage Product** menu. The menu appears as shown in the following figure:

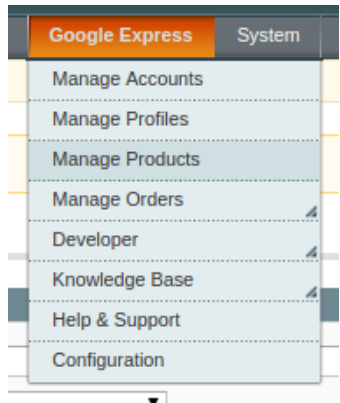

#### The **Product Manager** page appears as shown in the following figure:

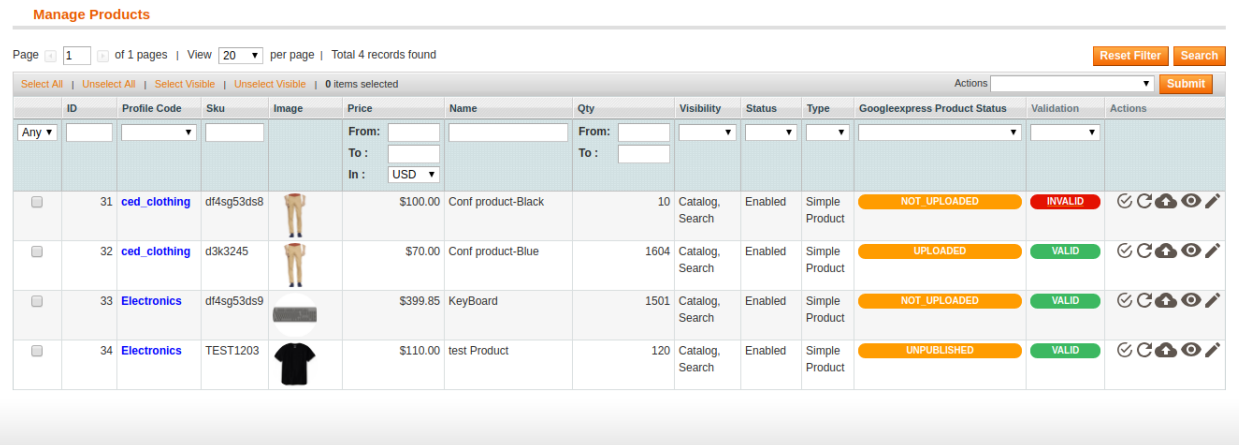

All the available products are listed.

- Scroll down to the required product.
- In the **Actions** column, click the **Edit** sign as shown in the image below:

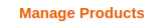

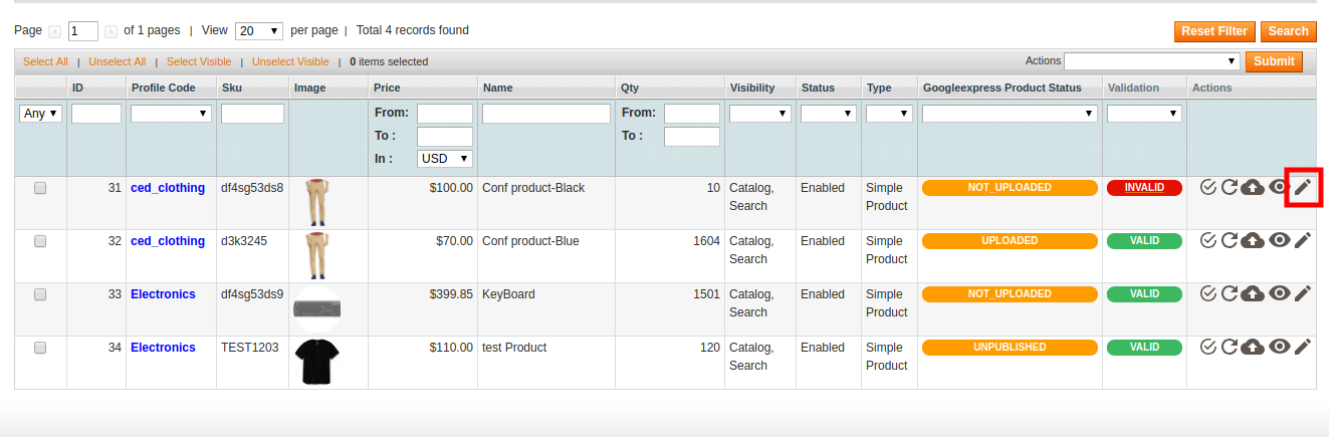

The **Product Information** page appears as shown in the following figure:

<span id="page-31-0"></span>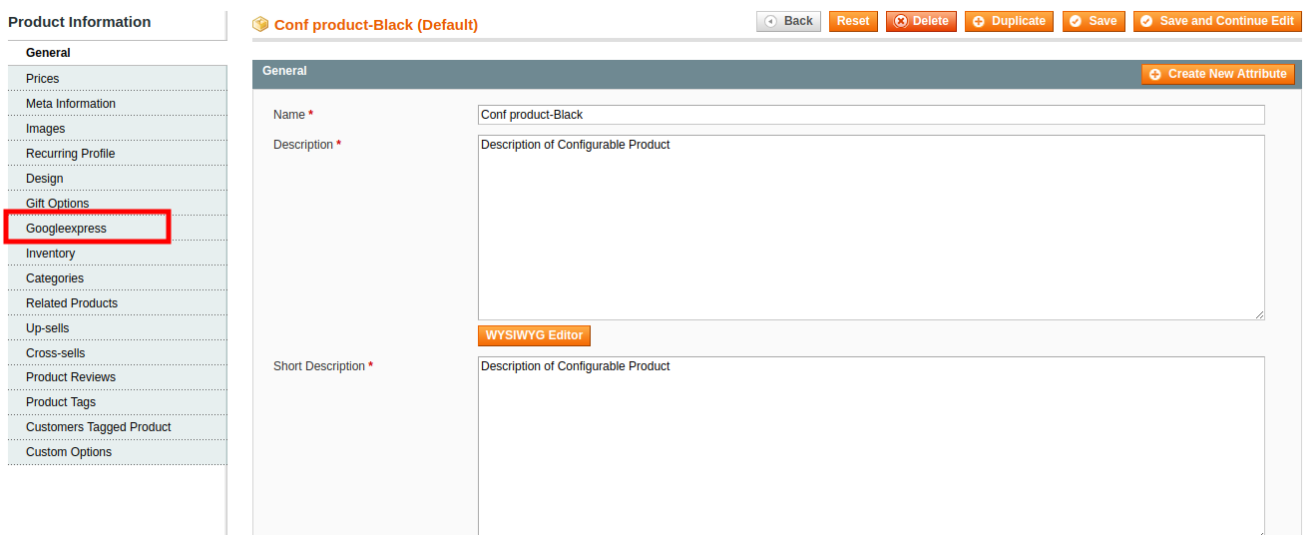

You can edit changes here and in the left navigation panel, click the **Google Express** menu. The page appears as shown in the following figure:

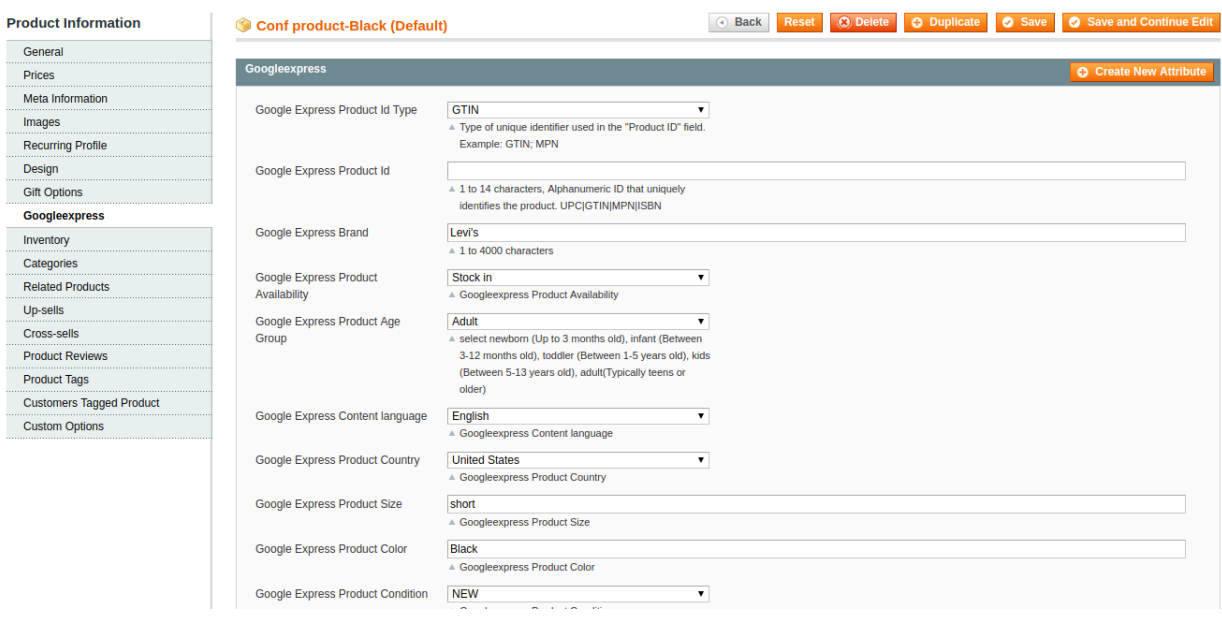

Enter the required information, and then click the **Save** button.

### **9. Google Express Orders**

On the **Google Express** menu, **Google Express** Orders has the following three sub-menus as shown in the following figure:

- View **Google Express** Orders
- View **Google Express** Failed Orders

<span id="page-32-0"></span>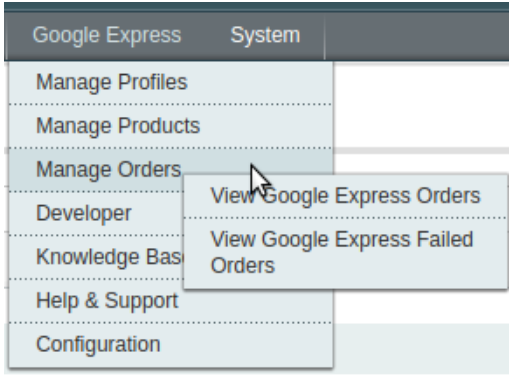

## **9.1. View Google Express Orders**

The user can fetch and view all the order details fetched from Google Express.

#### **To view Google Express Orders**

- 1. Go to **Magento Admin Panel**.
- 2. On the **Google Express** menu, point to **Google Express Orders**, and then click **View Google Express Orders**.

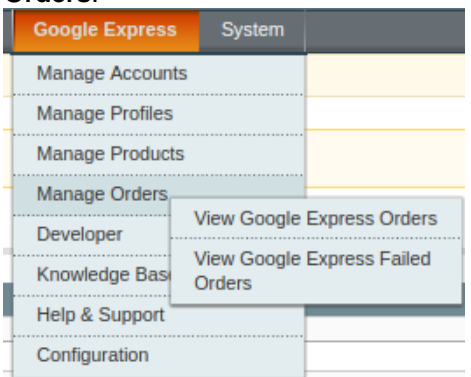

The **Google Express Orders Details** page appears as shown in the following figure:

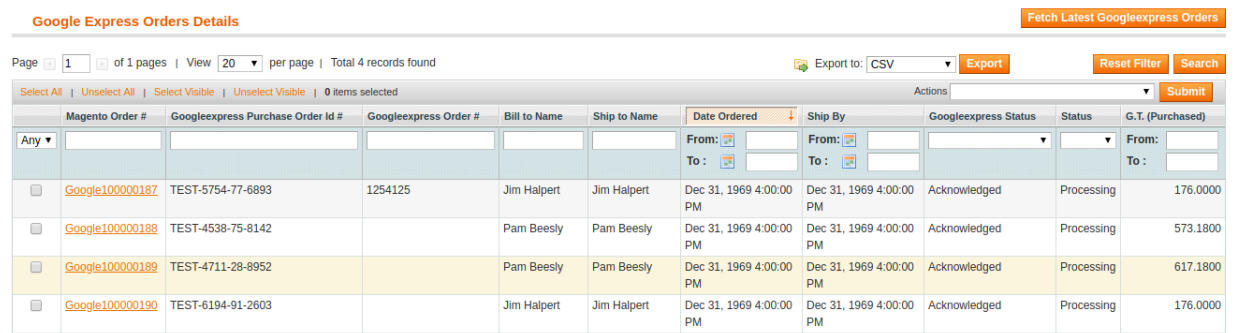

3. Click the **Fetch Latest Google Express Orders** button.

<span id="page-33-0"></span>If the order is imported successfully then, a new record is found in the **Google Express Order Details** table as shown in the above figure. **Notes**:

- o Orders are automatically imported through CRON in every 10 minutes.
- Whenever the latest orders are imported from Google Express, a Notification appears in the notification area of the Admin panel for those orders and they are Auto-Acknowledged as soon as they are imported in the Magento admin panel.
- If no Order is imported, then check the Failed order log on the **Failed Google Express Orders Import Log** page.
- Order are auto-rejected on Google Express in the following conditions:
	- When Google Express Product SKU does not exist in Magento.
	- When Product is Out of Stock in Magento.
	- When a product is disabled in Magento.

### **9.2. View Google Express Failed Orders**

The users can view the list of failed Google Express orders on the **Failed Google Express Orders Import Log** page.

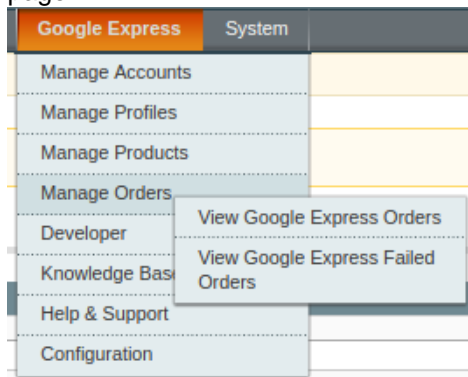

#### **In the following conditions, Orders are not imported from Google Express:**

- If any product in the Google Express Order is Out of Stock in Magento.
- If any product in the Google Express Order is disabled in Magento.
- If any Product does not exist in Magento or is deleted from Magneto after uploading on Google Express.
- If the selected Payment Method in Google Express System Configuration Setting is not available in Magento.

#### **To view, Google Express failed orders**

- 1. Go to **Magento Admin Panel**.
- 2. On the **Google Express** menu, point to **Google Express Orders**, and then click **View Google Express Failed Orders**.

The **Failed Google Express Orders Import Log** page appears as shown in the following figure:

<span id="page-34-0"></span>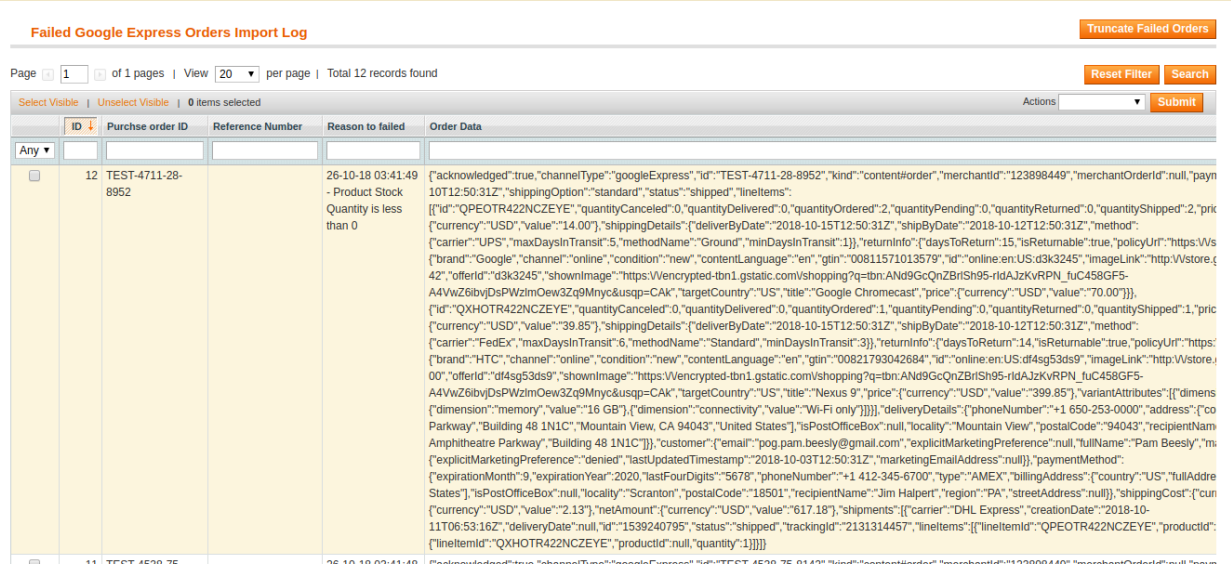

This page displays the failed orders with the order id and the reason for the failure.

### **10. Developer**

In the Developer section, the seller may take manage the following three sections:

- Cron Details
- Activity Logs

### **10.1. Google Express Cron Details**

The **Google Express Cron Details** page displays all the Cron details scheduled in Google Express.

#### **To view the Google Express Cron details**

- 1. Go to **Magento Admin Panel**.
- 2. On the **Google Express** menu, go to **Developer and then click Cron Logs**.

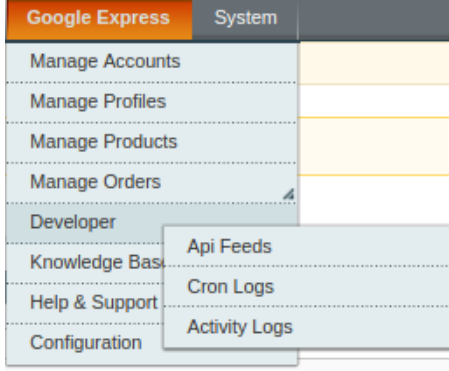

The **Google Express Cron Details** page appears as shown in the following figure:

<span id="page-35-0"></span>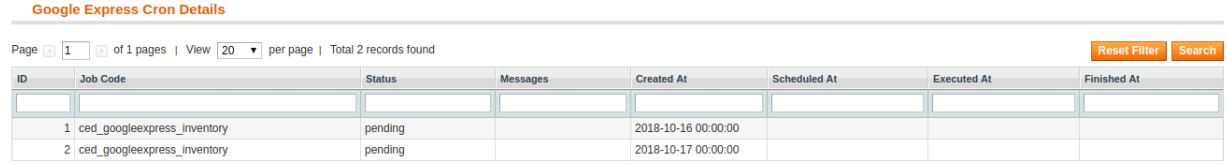

### **10.2. Activity Logs**

Admin can view and delete the Google Express log details on the **Google Express Log Details** page.

#### **To view the Google Express log details**

- Go to the **Magento Admin** panel.
- On the top navigation bar, point to the **Google Express** menu, and then point to the **Developer** menu. The menu appears as shown in the following figure:

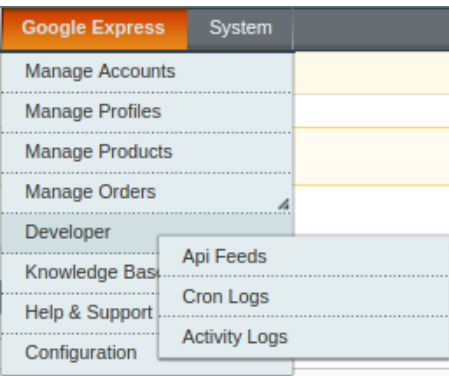

#### Click **Activity Logs**.

The **Google Express Log details** page appears as shown in the following figure:

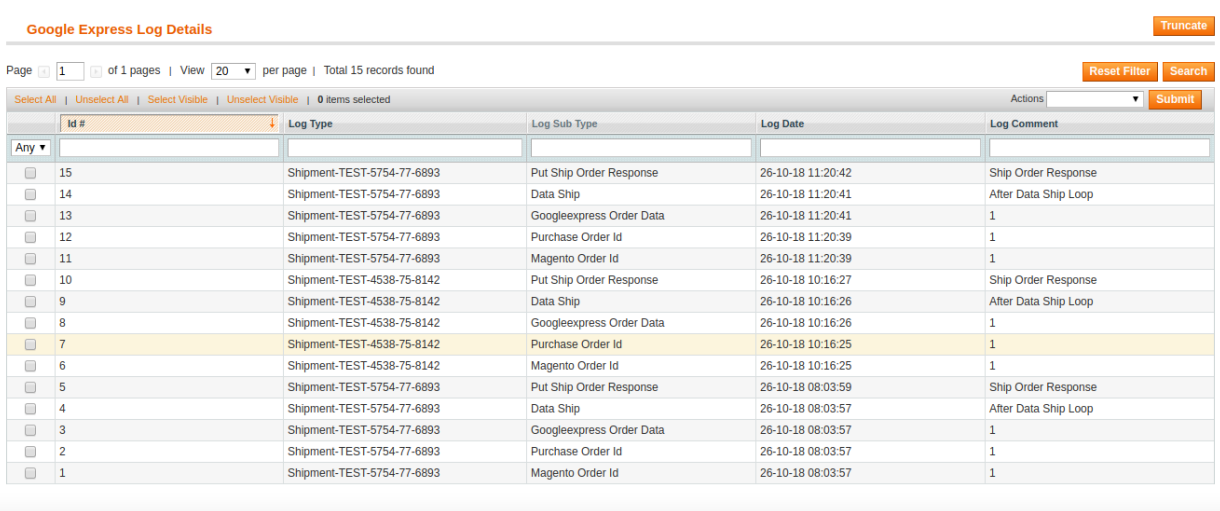

<span id="page-36-0"></span>**Note**: To clear all the failed import order logs at once, click the **Truncate** button.

#### **To delete Google Express log details**

- 1. Go to the **Google Express Log Details** page.
- 2. Select the check-boxes associated with the logs that the admin wants to delete.
- 3. In the **Actions** list, select **Delete Records**, and then click the **Submit** button. The log records are deleted and a success message appears.

### **10.3. API Feeds**

#### **To view the Google Express Api Feeds**

- 1. Go to **Magento Admin Panel**.
- 2. On the **Google Express** menu, go to **Developer and then click API Feeds.**

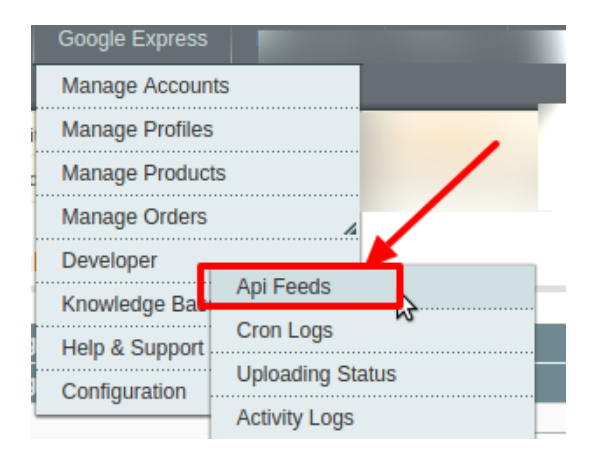

3. The **Google Express Api Feeds** page appears as shown in the following figure:

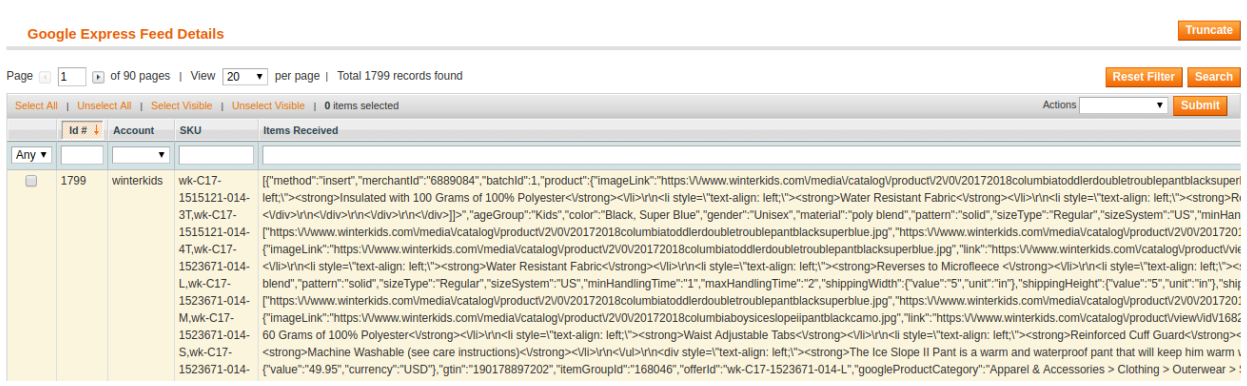

4. The tab is expanded with the details **Id, Account, SKU, Items Received, Actions, Feed errors** where you can see the feed details.

### **10.4. Uploading Status**

#### **To view the Google Express Items Status**

- <span id="page-37-0"></span>1. Go to **Magento Admin Panel**.
- 2. On the **Google Express** menu, go to **Developer and then click Uploading Status.**

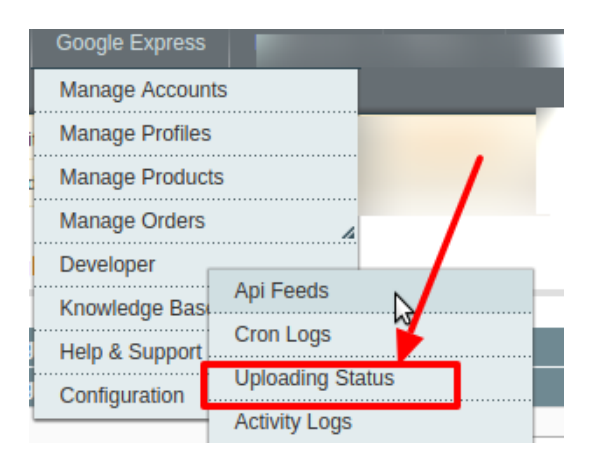

3. The **Google Express Uploading Status** page appears as shown in the following figure:

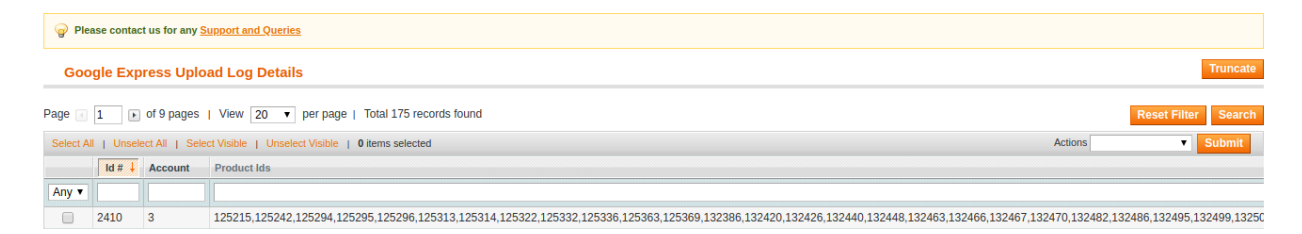

- 4. The tab is expanded with the details **Id, Account, Product Ids, Status.**
- 5. Now to filter the **Waiting, Queue, Update Inventory** products as per their status. It can be filtered by writing the desired status in the Status column as shown in the figure:

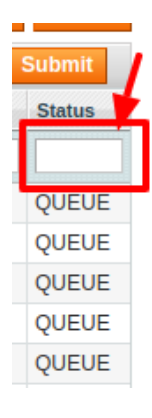

### **11. Google Express Knowledge Base**

In the Knowledge Base section, you may see the sections as shown in the figure below:

- Google Express Category
- Google Express Attribute

<span id="page-38-0"></span>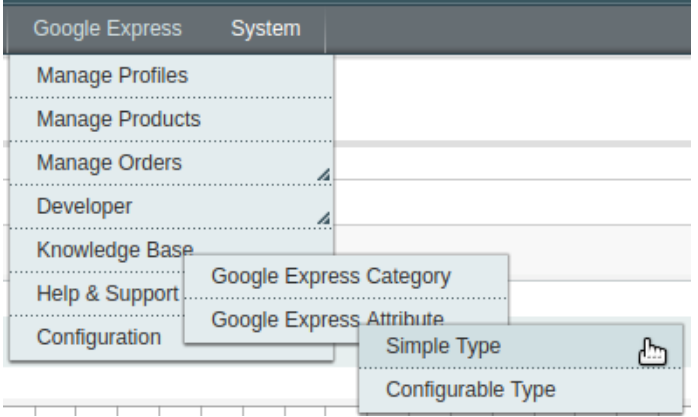

# **11.1. View Google Express Category**

The user has to Map Google Express Category to Magento Category to upload products on Google Express admin panel.

#### **To view the Google Express categories to the Magento categories**

- Go to **Magento Admin Panel**.
- On the top navigation bar, point to the **Google Express** menu, and then point to the **Knowledge Base** menu.

The menu appears as shown in the following figure:

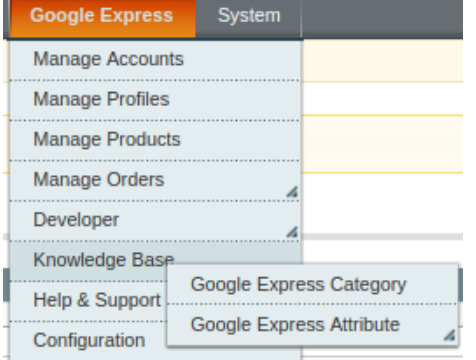

Click **Google Express Category**.

The **Google Express Category Listing** Page appears as shown in the following figure:

<span id="page-39-0"></span>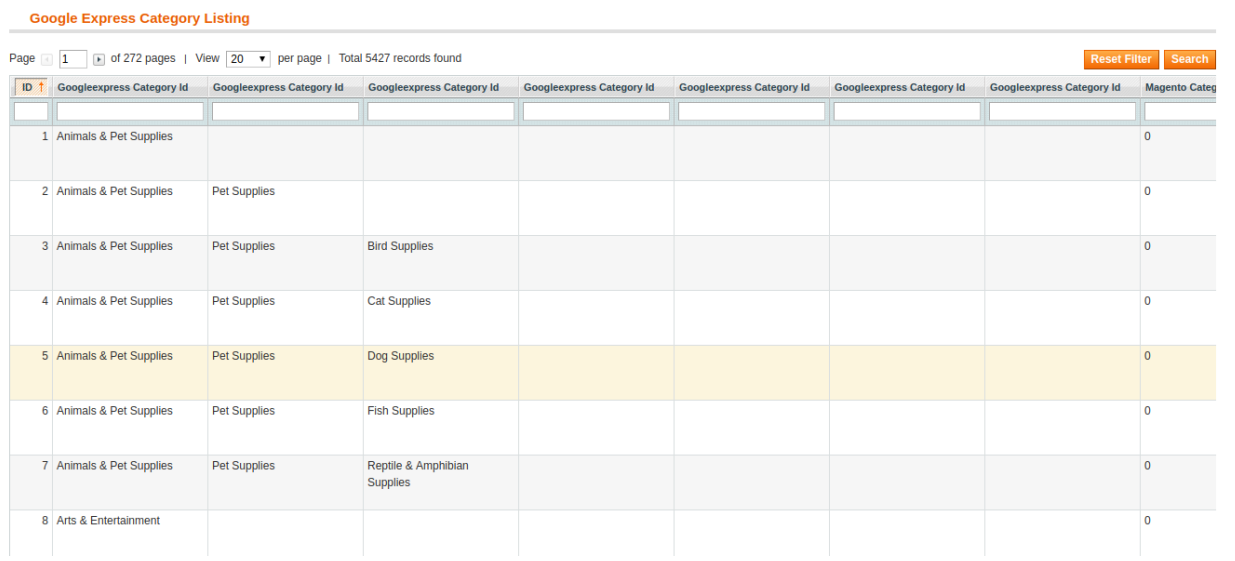

On this page, all the Google Express Categories details are listed.

### **11.2. View Google Express Attributes**

**The View Google Express Attribute menu has the following two sub-menus:**

- Simple type Attribute
- Configurable type Attribute

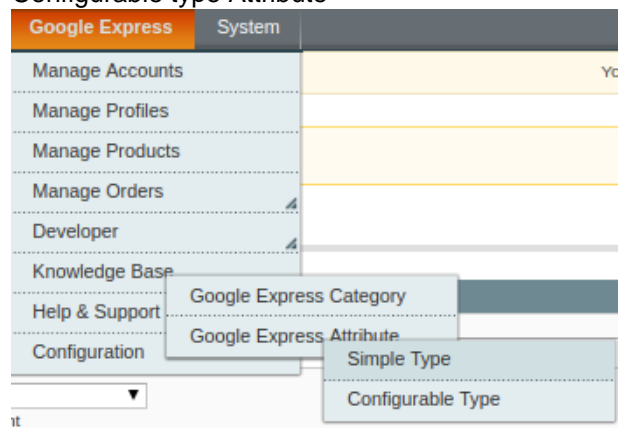

### **11.2.1. Simple Type Attribute**

A simple type attribute consists of all the list of attributes associated with the simple product.

#### **To view Google Express simple type attributes**

Go to **Magento Admin Panel**.

- <span id="page-40-0"></span>On the **Google Express** menu, point to **Knowledge Base**, and then point to **Google Express Attribute**, and then click
- **Simple Type** as given in the following figure.

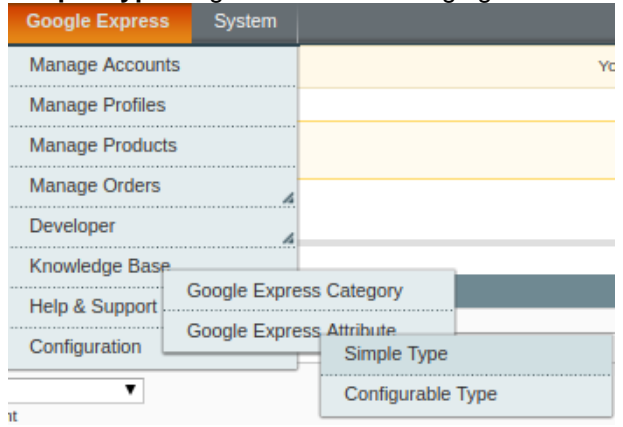

#### The **Attribute Management** page appears as shown in the following figure:

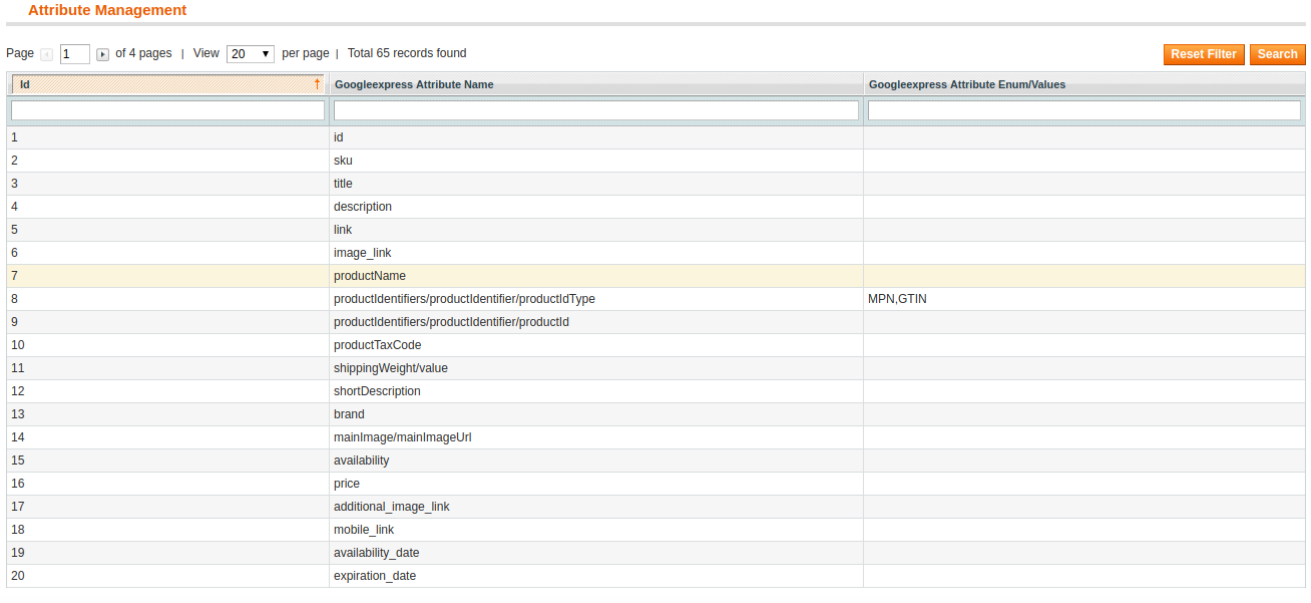

All the Simple Type Google Express Attribute details are listed.

### **11.2.2. Configurable Type Attribute**

A configurable type attribute consists of all the list of attributes associated with the configurable products.

#### **To view Google Express configurable type attributes**

- Go to **Magento Admin Panel**.
- On the **Google Express** menu, point to **Knowledge Base**, and then point to **Google Express Attribute**, and then click **Configurable Type** as given in the following figure.

<span id="page-41-0"></span>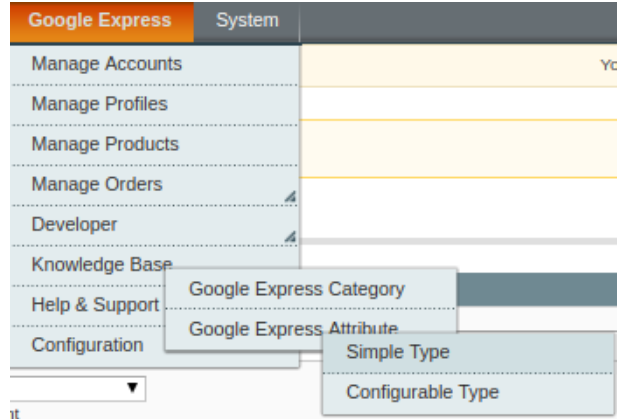

#### The **Configurable Attribute Management** page appears as shown in the following figure:

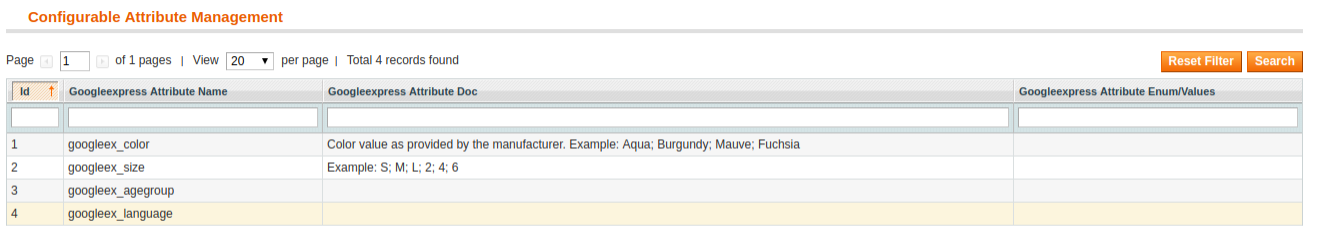

All the Configurable Type Google Express Attribute details are listed.

### **12. Google Express Help & Support**

This page displays a knowledge base link to view and understand the working of the extension properly and get the clarifications on Google Express Magento Integration.

#### **To view the Help & Support**

- Go to Magento Admin Panel.
- On the Google Express menu, click **Help & Support.**

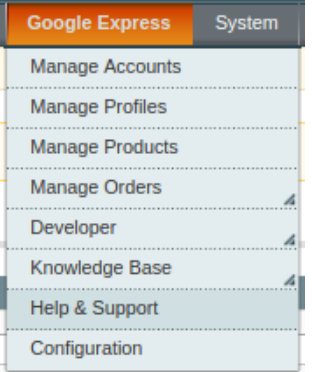

The page appears as shown in the following figure:

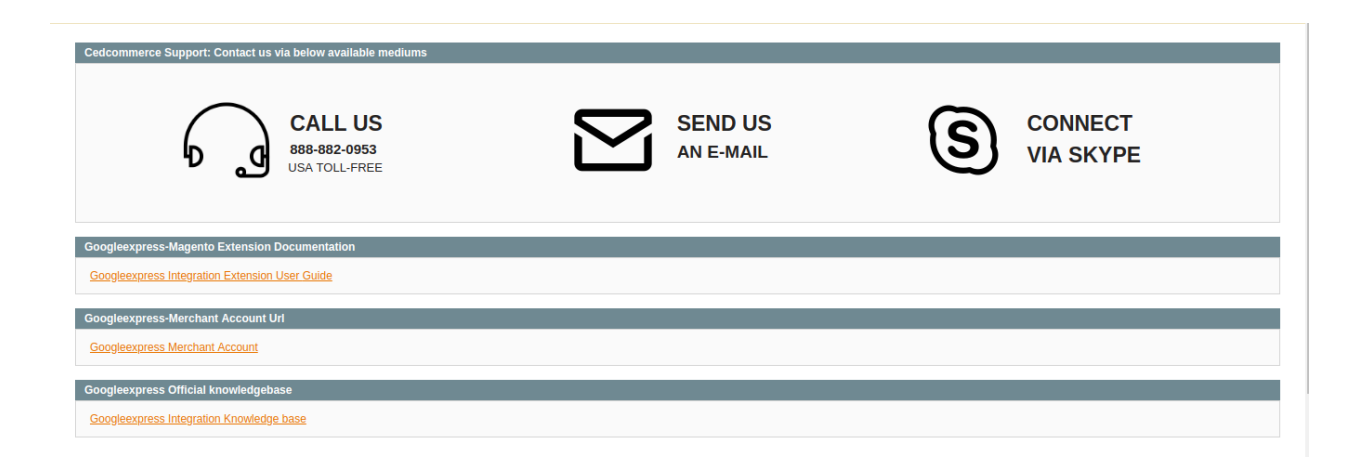

#### **On this page of the Admin panel, the following links are available:**

- **CedCommerce Support**
- **Documentation**: Google Express Integration Extension User Guide
- **Google express Merchant Account Url:** Google Express Merchant Account
- **Google Express Official knowledgebase:** Google Express Integration Knowledgebase